# 取扱説明書

# InfoPlanner Pro

お知らせ配信管理ソフトウェア

# InfoPlanner Pro CL

お知らせ配信端末ソフトウェア

重要

ご使用前には必ず取扱説明書をよくお読みになり、正しくお使いください。 この取扱説明書は大切に保管してください。

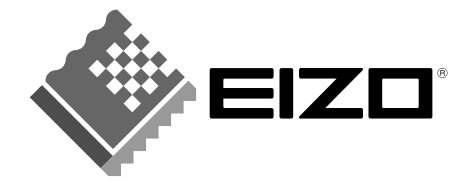

# <span id="page-1-0"></span>もくじ

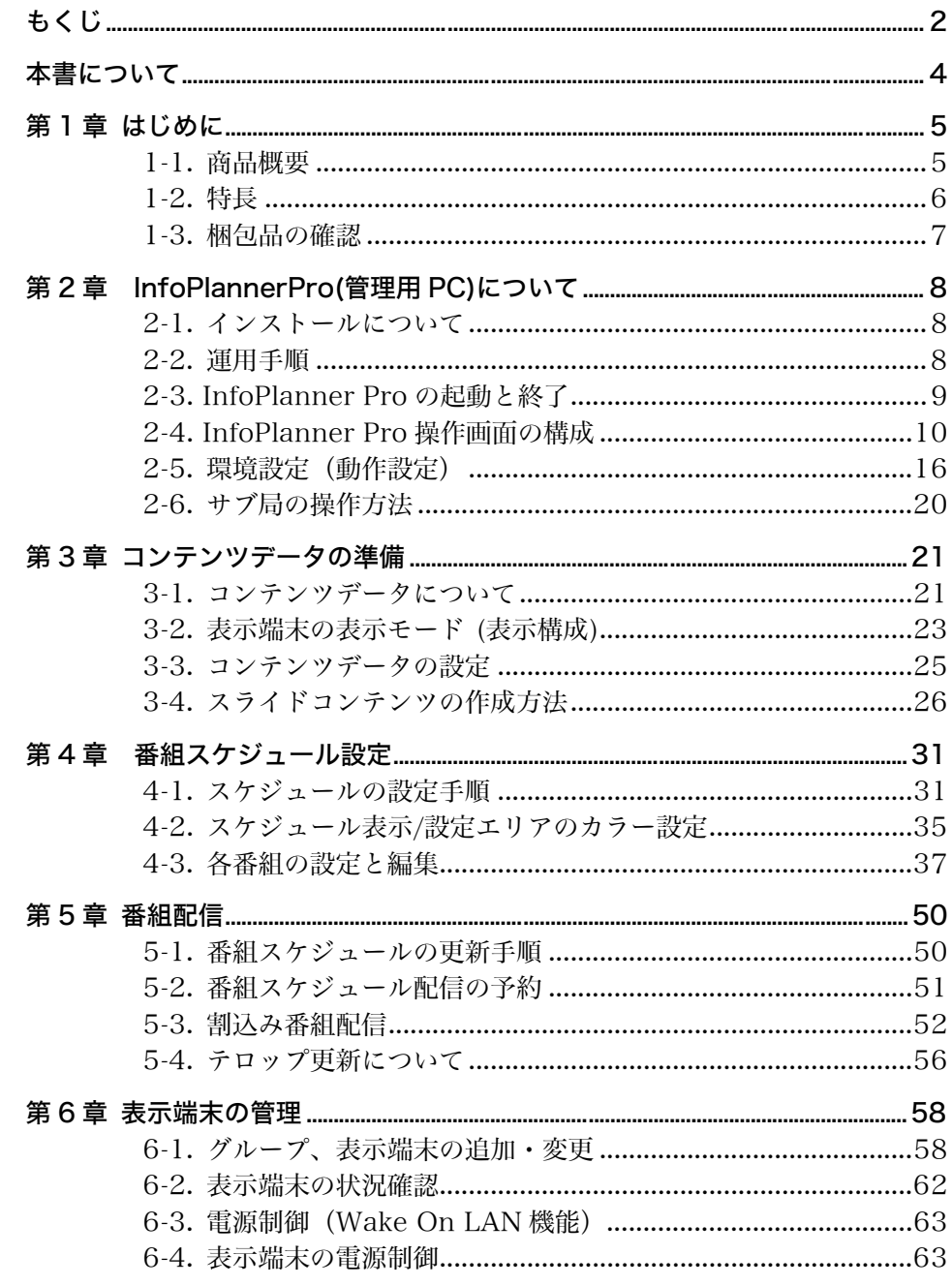

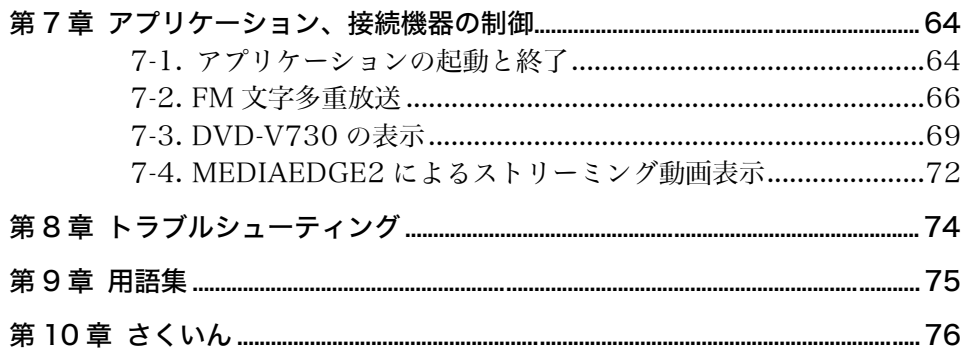

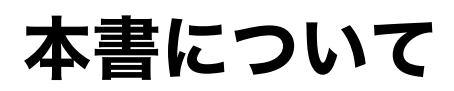

本書は InfoPlanner Pro Ver. 3.0 (お知らせ配信管理ソフトウェア) /InfoPlanner Pro CL Ver. 3.0(お知らせ配信端末ソフトウェア)の特長、使用方法について説明 しています。

ソフトウェアのインストールについては、販売店あるいは設置業者が本システムを導 入する際におこないますので、本書には記載しておりません。(別途、販売店あるいは 設置者用「セットアップマニュアル」に記載しています。)

ご不明なことがありましたら、販売店あるいはエイゾーサポートにお問い合わせくだ さい。

Copyright© 2005-2006 株式会社ナナオ All rights reserved.

- 1. 本書の著作権は株式会社ナナオに帰属します。本書の一部あるいは全部を株式会社ナナオからの事前の許 諾を得ることなく転載することは固くお断りします。
- 2. 本書の内容について、将来予告なしに変更することがあります。
- 3. 本書の内容については、万全を期して作成しましたが、万一誤り、記載もれなどお気づきの点がありまし たら、ご連絡ください。
- 4. 本製品の使用を理由とする損害、逸失利益等の請求につきましては、上記にかかわらず、いかなる責任も 負いかねますので、あらかじめご了承ください。
- 5. 乱丁本、落丁本の場合はお取り替えいたします。販売店までご連絡ください。

Adobe および Acrobat は Adobe Systems Incorporated(アドビシステムズ社)の商標です。

Canopus、MEDIAEDGE はカノープス株式会社の登録商標です。

Flash および Macromedia は Macromedia, Inc.の登録商標です。

InterVideo は InterVideo, Inc.の登録商標です。

Microsoft、Windows および PowerPoint は米国 Microsoft Corporation の米国およびその他の国にお ける登録商標です。

Pioneer はパイオニア株式会社の登録商標です。

InfoPerformer、InfoPlanner および EIZO は株式会社ナナオの登録商標です。

その他の各会社名、各製品名は、各社の商標または登録商標です。

# 第1章 はじめに

このたびは、InfoPlanner Pro /InfoPlanner Pro CL をお買い求めいただき、誠にあ りがとうございます。

本システムの設置・ソフトウェアインストールなどは、販売店あるいは設置業者がお こないます。ソフトウェアインストール後に、販売店あるいは設置業者から InfoPlanner Pro の使用方法、システムの運用方法などのトレーニングを受けられる ことをおすすめします。

# 1-1. 商品概要

InfoPlanner Pro(お知らせ配信管理ソフトウェア)/InfoPlanner Pro CL(お知ら せ配信端末ソフトウェア)はお知らせ配信システムを運用するためのソフトウェアで す。

### システム構成イメージ

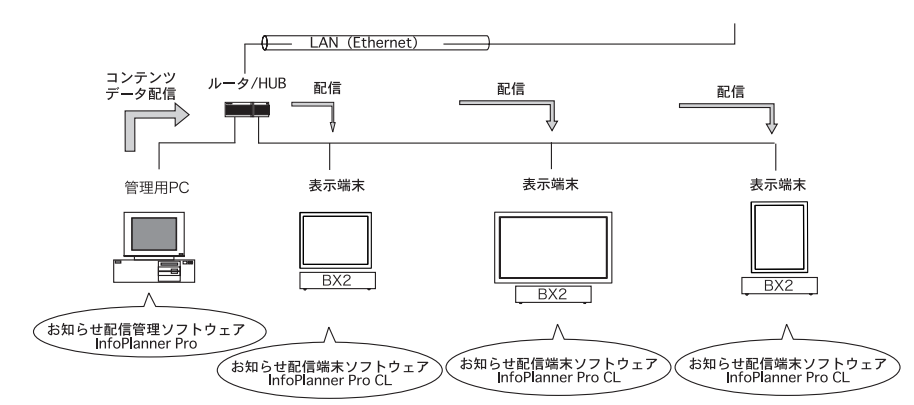

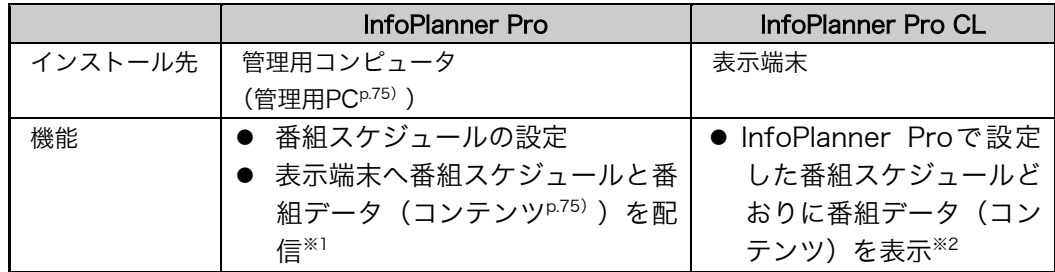

。<br>※1配信される番組のデータ(コンテンツ)は、指定した任意のコンテンツフォルダ(P.25)に 保存されているデータです。URLなど参照先を指定した場合は、表示端末側が指定先を参照 して表示します。

※2表示端末のコンテンツ参照方法には 2 通りあります。

- ・ ローカル方式: InfoPlanner Pro から表示端末に配信されたコンテンツデータ (PowerPoint や HTML ファイルなど)を表示する。
- ・ リンク方式: InfoPlanner Pro で指定したネットワーク上のデータ(URL やネットワー ク共有フォルダのファイル)を表示する。 リンク方式は、表示端末側から指定されたデータが参照できる場合にのみ利用できます。

## 管理用 PC (InfoPlanner Pro)の動作環境

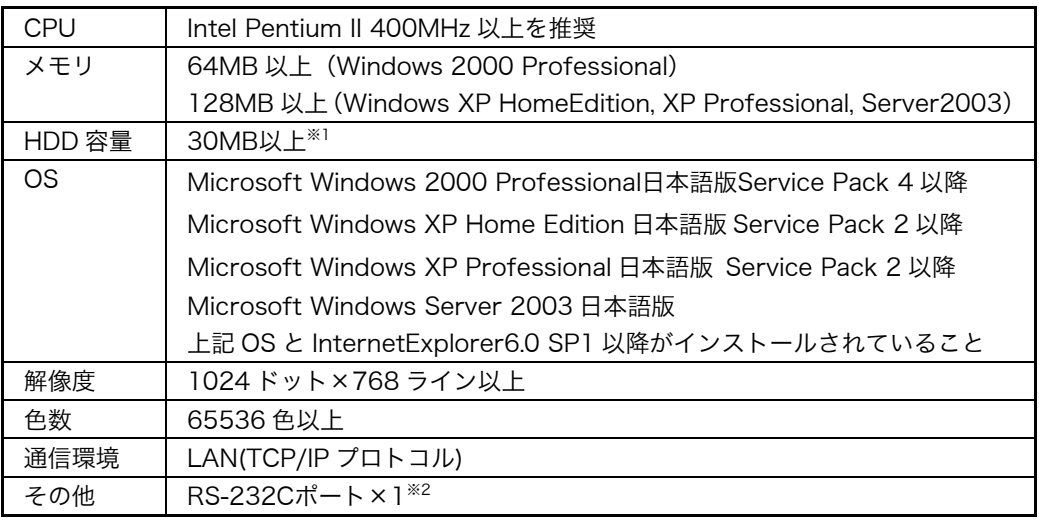

※1他に作成される番組のデータ(コンテンツ)の保存領域、およびデータを配信するときの 作業領域が必要となります。

※2 FM文字多重放送(オプション)使用時に使用します。

### 注意点

● 管理用 PC は、必ず管理者権限で起動してください。

# 1-2. 特長

- Microsoft PowerPoint および HTML 形式の表示が可能
- 動画ファイルの表示が可能(MPEG1 ファイル推奨)
- 自動スクロール機能を搭載 (HTML データ表示部)
- 2つのスライドの同時表示が可能。また、スライド数が同じ場合に 2 枚のスライド 表示の同時開始が可能
- 表示端末の表示内容の監視機能を搭載 表示端末に表示されている内容を管理用 PC 側で確認できます。
- ●番組データ(コンテンツ)の重複配信を回避 以前の配信時から変更があるコンテンツファイルのみを配信します。
- PDF ファイル表示に対応
- 番組と連動した InfoPlanner Pro CL 以外のアプリケーションの起動と終了が可能
- FM 文字多重放送のテロップ表示対応(オプション接続機器使用時)
- MEDIAEDGE2 によるストリーミング表示対応(オプション接続機器使用時)
- 番組と連動した DVD-V730 の再生と終了が可能(オプション接続機器使用時)
- 縦型表示に対応
- システム監視機能を搭載 OS やアプリケーションのハングアップがあった場合、自動で検知し再起動します。 (再起動中は画面が黒くなります。)

# 1-3. 梱包品の確認

- InfoPlanner Pro / InfoPlanner Pro CL パッケージ CD-ROM
	- ソフトウェア
	- ・InfoPlanner Pro
	- ・InfoPlanner Pro CL
- ・Microsoft PowerPoint Viewer 97 Version 8.0※1
- ・Adobe Reader※1

- 取扱説明書(Manual.pdf)
- お読みください(Readme.txt)
- テンプレートスライドサンプルファイル※2(templateフォルダ)
- ※1Microsoft PowerPoint ViewerはPowerPointファイルを管理用PCでプレビュー表示 するために必要なソフトウェアです。Adobe ReaderはCD-ROM内の取扱説明書(PDF ファイル)を見るために必要なソフトウェアです。ご使用になる管理用PCにこれらのソ フトウェアがインストールされて[いな](#page-53-0)い場合にインストールしてください。これらソフ トウェアの著作権およびその他の財産権はすべて各ソフトウェアメーカーに帰属しま す。これらのソフトウェアに関してご不明なことがありましたら、各ソフトウェアメー カーにお問い合わせください。
- ※2テンプレートスライド(テロップ付きスライド)を割込み番組配信する時に使用できる サンプル集です。(P.54参照)InfoPlanner Proをインストールすると管理用PCに同時 にインストールされます。
- 取扱説明書 (本書)
- ユーザー登録カード
- InfoPlanner Pro ライセンス証書(1 ライセンス)/使用許諾契約
- InfoPlanner Pro CL ライセンス証書(1 ライセンス)/使用許諾契約

注意点

●本製品には表示端末 1 台分の InfoPlanner Pro CL ライセンスを付属しています。 2 台以上の表示端末にインストールする場合は、別途インストールする数量分に対 する追加ライセンスが必要となります。詳しくは、販売店あるいは営業窓口にお問 い合わせください。

# 第 2 章 InfoPlannerPro(管理用 PC)について

管理用 PC にインストールされている InfoPlanner Pro について説明します。ここで は、InfoPlanner Pro を使ったスケジュール概要とソフトウェアの構成を説明します。

# 2-1. インストールについて

インストールについては販売店あるいは設置業者がおこないます。

# 2-2. 運用手順

コンテンツデータの作成から、番組スケジュールを設定して、番組データ(コンテン ツ)を配信するまでの運用操作手順です。詳細はそれぞれの章を参[照してください。](#page-15-0) 

### 運用の概要

注意点

● InfoPlanner Pro 運用に関する全般的な動作設定は、「2-5. 環境設定(動作設定)」 を参照してはじめにおこなってください。

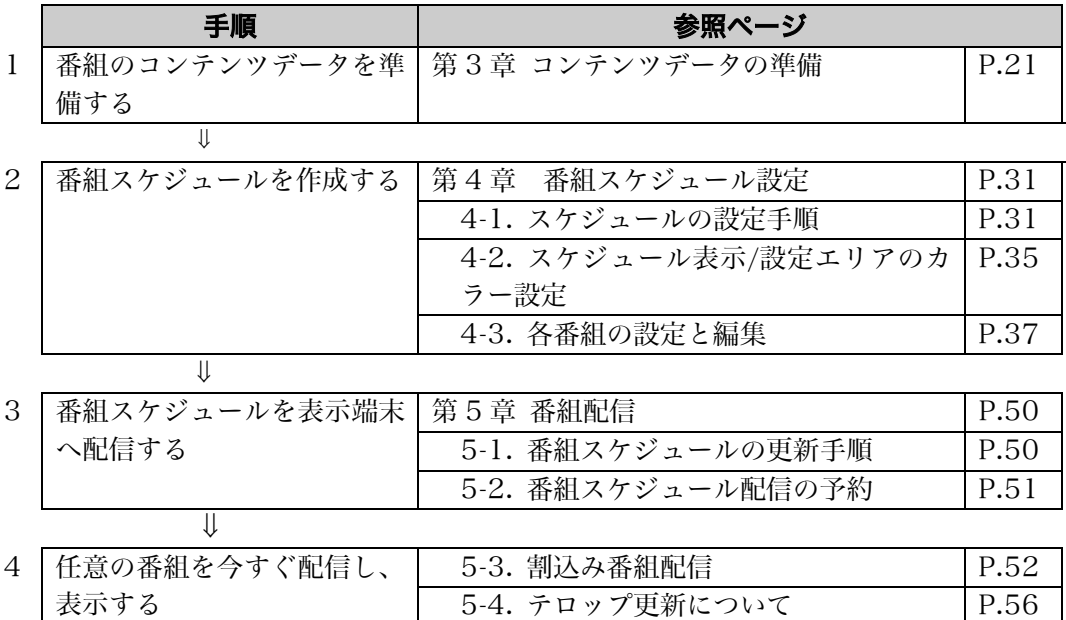

# 2-3. InfoPlanner Pro の起動と終了

### 起動方法

- 1. Windows 上の[スタート]をクリックし、[プログラム]-[InfoPlanner]をポイント して[InfoPlanner Pro]を選択します。
- 2. InfoPlanner Pro が起動し、スケジュール表示/設定画面が表示されます。

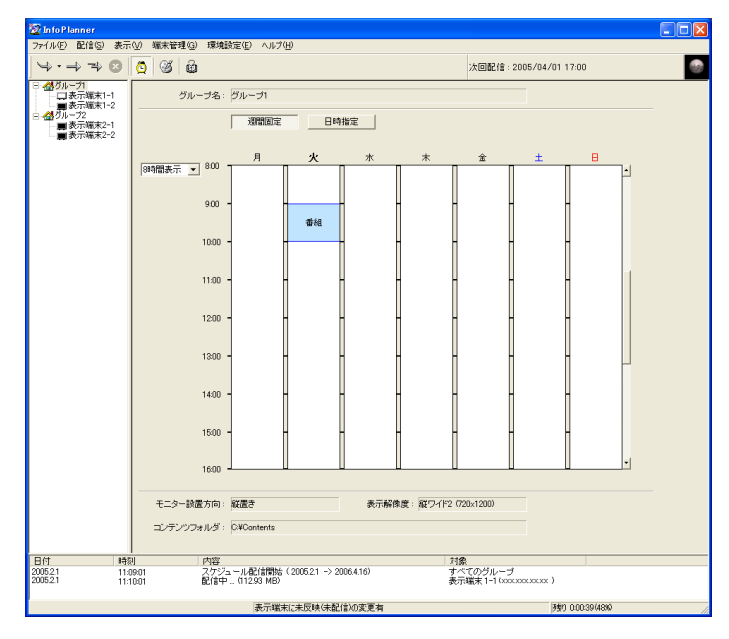

参考

● インストール後初めて[InfoPlanner Pro]を起動した場合は、初期設定ウィザードが 起動します。(設定は、販売店あるいは設置業者がおこないます。)

## 終了方法

- 1. スケジュール表示/設定画面上のメニューバーから、[ファイル]の[終了]を選択、あ るいは画面右上の[×]をクリックします。
- 2. InfoPlanner Pro が終了し、Windows デスクトップ画面に戻ります。

注意点

- InfoPlanner Pro は、終了するとスケジュールの設定状態を自動的に保存します。 保存先は、メニューバー「環境設定」-「動作設定」の[拡張]タブで設定できます(P.18 参照)。保存先を指定しない場合は、InfoPlanner Pro がインストールされているフ ォルダ内に保存されます。
- 管理用 PC の電源を切るときは、必ず InfoPlanner Pro を終了してから Windows を終了してください。Windows を終了しないで電源を切ると、ソフトウェアやス ケジュールなどのデータが破壊される恐れがあります。

# 2-4. InfoPlanner Pro 操作画面の構成

InfoPlanner Pro の操作画面には、「スケジュール表示/設定画面」と「表示端末の設 定状況確認画面」の 2 種類があります。

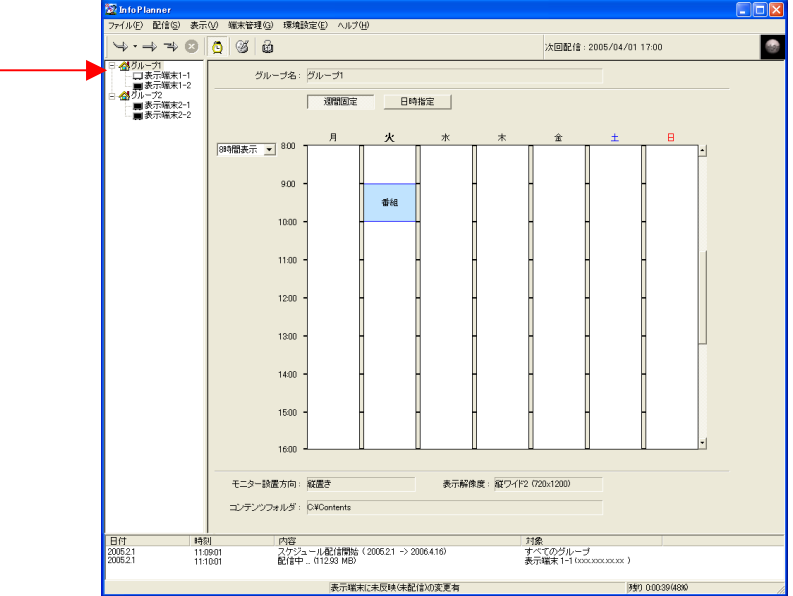

## 番組スケジュール表示/設定画面: 企 「グループ」を選択した場合

### 表示端末の設定状況 確認画面: □ 「表示端末」を選択した場合 (P.62参照)

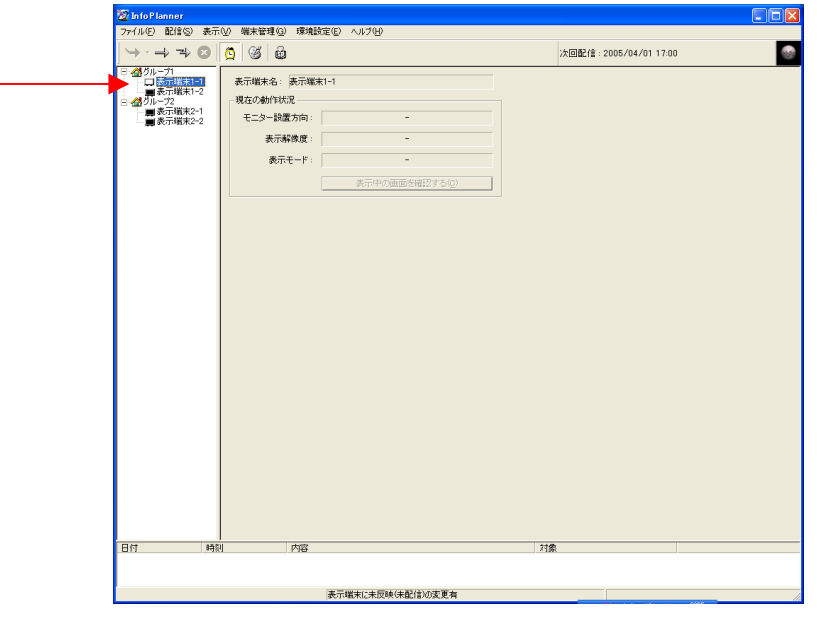

# グループと表示端末について

InfoPlanner Pro では同じ種類の表示端末でグループを構成します。番組スケジュー ルはグループごとに作成します。

例:P5072 の縦置きモニター2台と EIZO-LCD 17"モニターを2台設置した場合。

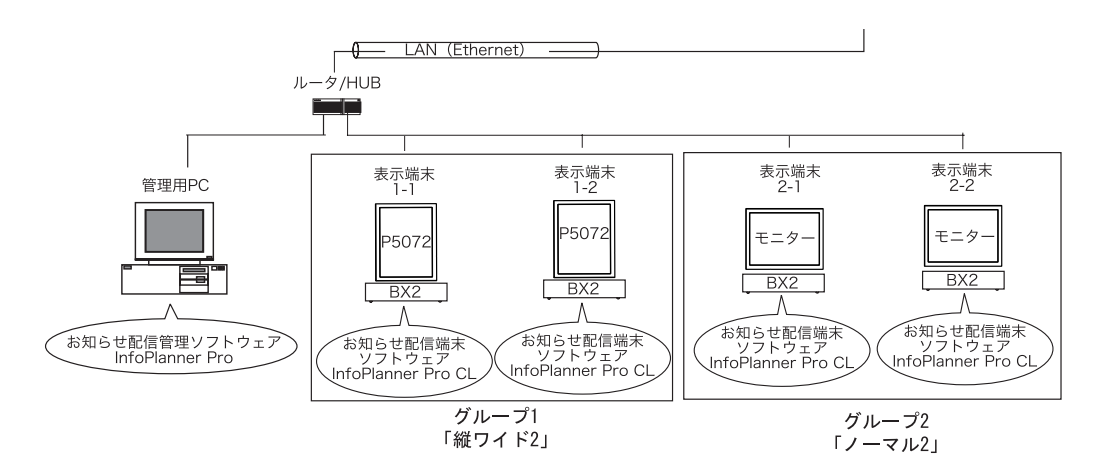

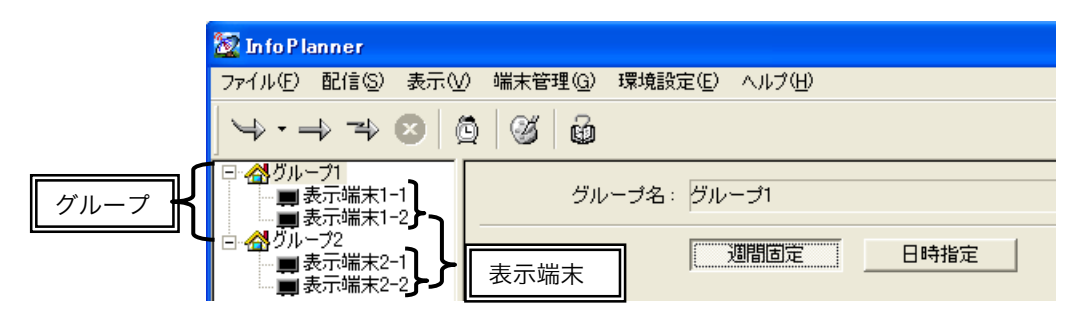

## 番組スケジュール表示/設定画面の構成内容

番組スケジュール表示/設定画面の構成内容は以下のとおりです。

[1] 設定/操作コマンドエリア(①メニューバー、②操作ボタン)

- [2] グループ・表示端末表示/選択エリア(③グループ、④表示端末)
- [3] 番組スケジュール表示/設定エリア
- [4] 配信ログ/配信状態の表示エリア

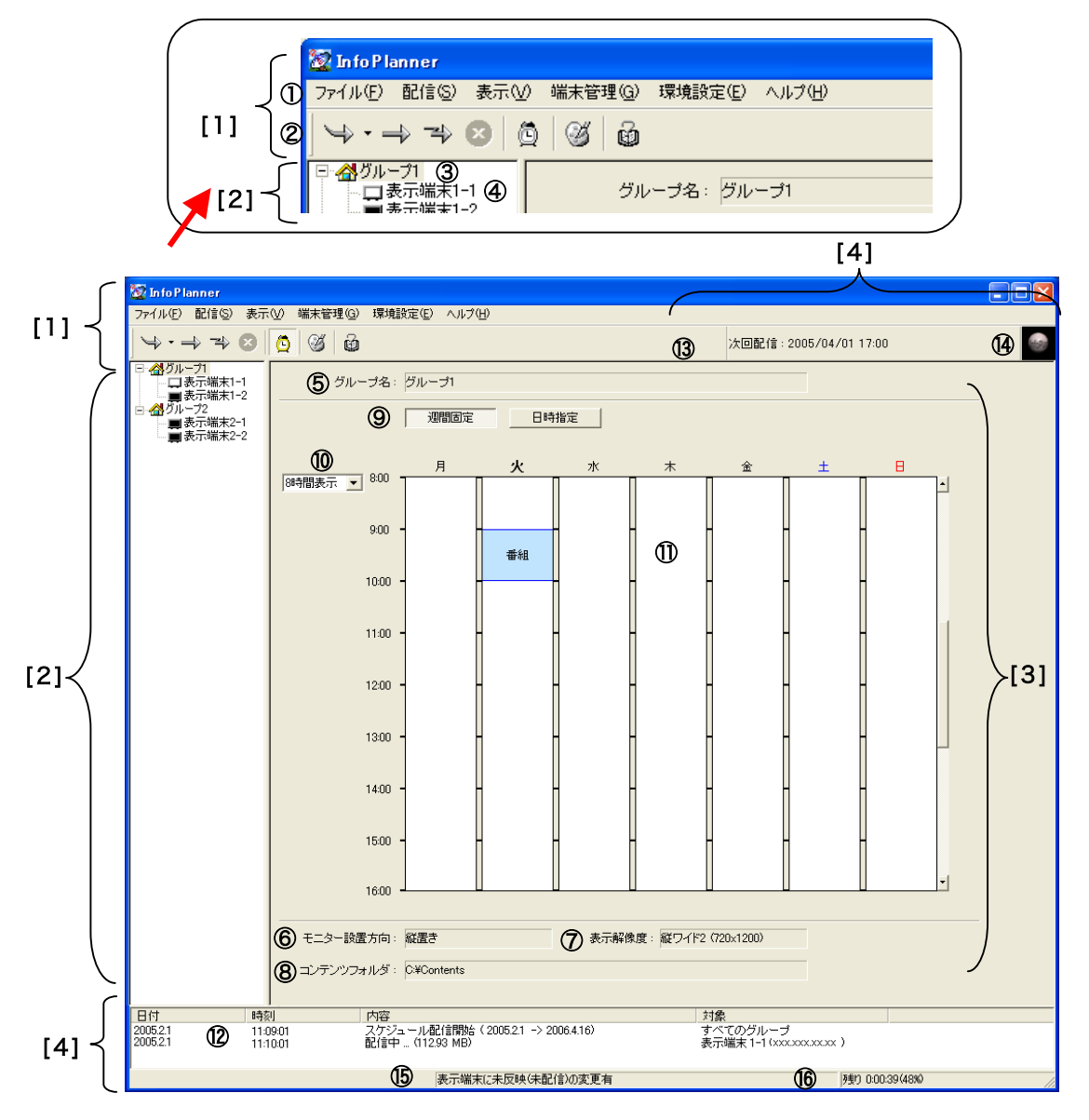

### 注意点

● スケジュール表示/設定画面は、管理用 PC の表示解像度が 1280x1024 以上の場 合に全画面を表示できます。1024x768 の場合は隠れるエリアがありますので、ス クロールバーを使って表示してください。

### [1] 設定/操作コマンドエリア

### ① メニューバー、② 操作ボタン※1

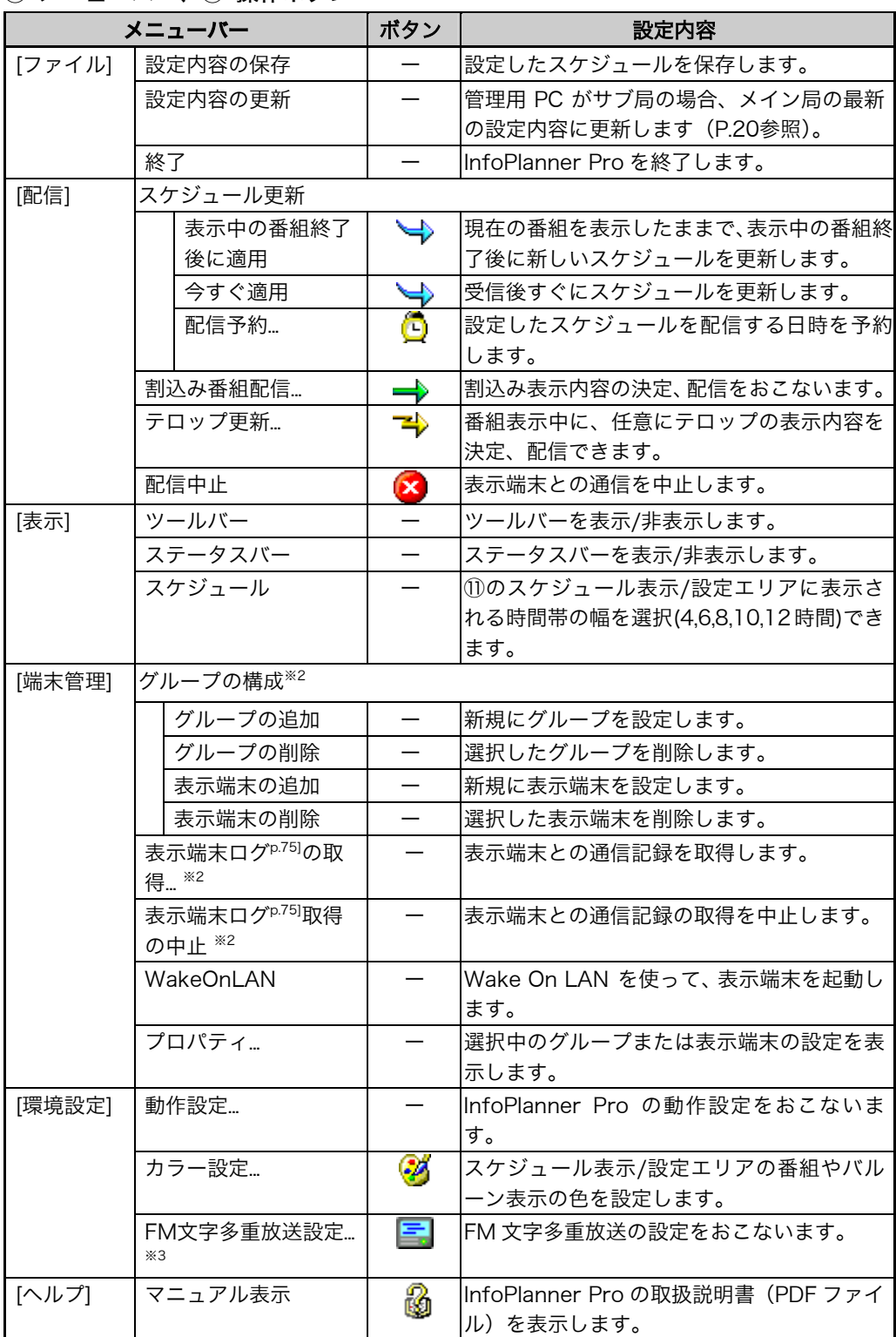

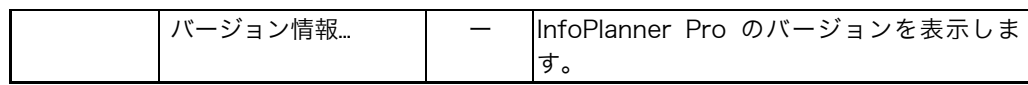

※1よく使用する機能は操作ボタンをご利用ください。

※2 [環境設定]の[動作設定...]の[全般]タブ内[操作権限]が「管理者モード」に設定されていなけ れば、有効になりません。(P.16参照)

※3 FM 文字多重放送機器(オプション)を接続する場合のみ表示されます。

### [2] グループ・表示端末表示/選択エリア(③グループ、④表示端末)

現在設定されているグループ・表示端末が表示されます。

また、このエリア内でも表示端末およびそのグループの設定・編集ができます。(た だし、[環境設定]の[動作設定...]の[全般]タブ内[操作権限]が「管理者モード」に設 定されていなければ、設定・編集することはできません。(P.17参照))

③ 4番 グループ

番組スケジュールの設定およびデータの配信は、グループ単位でおこなわれます。 (割込み番組配信およびテロップ更新を除く。)

### ④ 表示端末

グループ内に設定され、コンテンツを表示する端末になります。 例えば、同じグループ内に複数の表示端末を設定すると、グループ内のすべての表 示端末は同じスケジュールで同じコンテンツを表示します。

また、表示アイコンで現在の表示端末の状態がわかります。(状況監視機能)

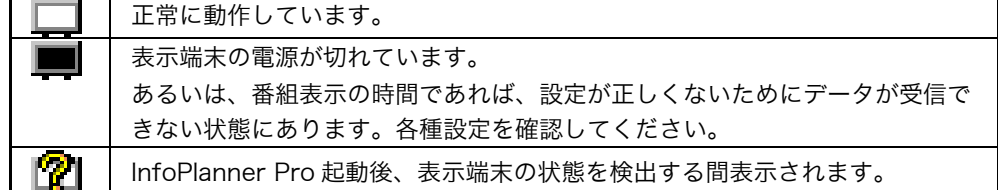

### [3] スケジュール表示/設定エリア

⑤グループ名

現在選択しているグループ名が表示されます。

⑥モニター設置方向

モニターの設置方向(縦置き/横置き)が表示されます。

### ⑦表示解像度

モニターの表示解像度が表示されます。

#### ⑧コンテンツフォルダ

コンテンツ表示方法としてローカル方式を利用する場合に、現在選択しているグル ープへ配信するコンテンツデータが保存されているフォルダのパスが表示されま す。

#### ⑨スケジュール選択

番組スケジュール表示/設定エリアの表示(「日時指定」スケジュールと「週間固定」 スケジュール)を切り替えます。「日時指定」スケジュール設定の場合は、設定日 をカレンダーから選択できます。また、カレンダーを使ってスケジュール表示/設 定エリアに表示するスケジュール日を移動できます。

#### ⑩スケジュール表示時間幅

スケジュール表示/設定エリアに表示される時間帯の幅(4,6,8,10,12 時間)を選択 できます。

#### ⑪スケジュール表示/設定エリア

現在選択しているグループのスケジュールが表示されます。 また、スケジュールの設定もこのエリア内でおこないます。 垂直スクロールバーを移動するとエリアに表示されている時間帯を移動できます。 「日時指定」スケジュールの場合には、表示される水平スクロールバーで、エリア に表示されている日にち(5 週間前から 70 週間後まで)を移動できます。

#### 参考

● ホイール機能付きのマウスの場合、ホイールを回転させると時間帯の移動、ま た[Shift]キーを押しながら回転させると週の移動ができます。

#### [4] 配信ログ/配信状態の表示エリア

⑫ 配信ログ表示エリア

InfoPlanner Pro 起動後の表示端末との通信記録が表示されます。

⑬ 配信予約の設定

配信の予約が設定されている場合に次回配信日時が表示されます。

⑭ 通信状態の表示

配信中は、キャラクタが動作します。

⑮ 未配信コンテンツの表示

未配信のコンテンツがある場合に表示されます。

⑯ 配信データ量の表示

配信データの残量(%表示と残りの配信時間)を表示します。

# <span id="page-15-0"></span>2-5. 環境設定(動作設定)

<span id="page-15-1"></span>InfoPlanner Pro 運用に関する全般的な動作設定をおこなってください。動作設定は、 「管理者モード」でおこないます。

## 管理者モードとユーザーモードについて

InfoPlanner Pro では、操作権限を指定できます。通常の運用時は「ユーザーモード」 に設定してください。メニューバーの[環境設定]-[動作設定]の「操作権限」で選択し ます。

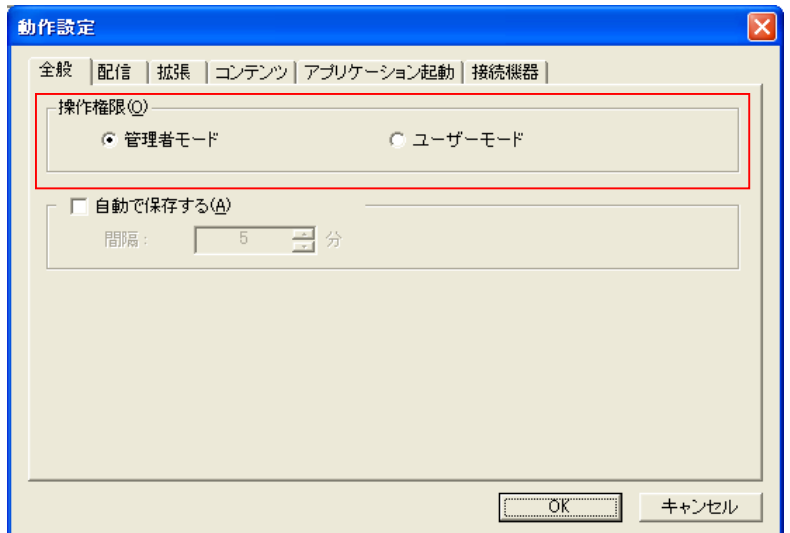

### 操作権限

下記の操作項目には、操作権限があります。

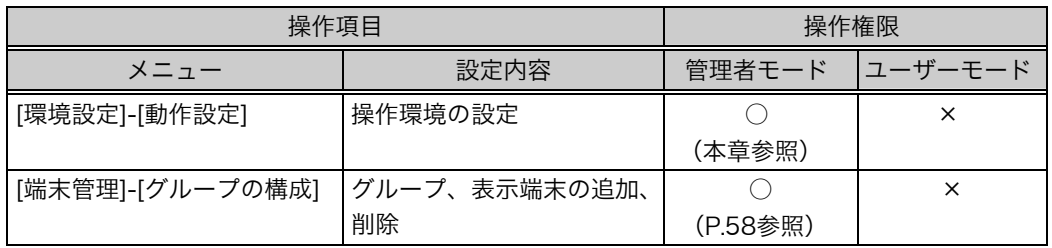

### 動作設定

[全般]

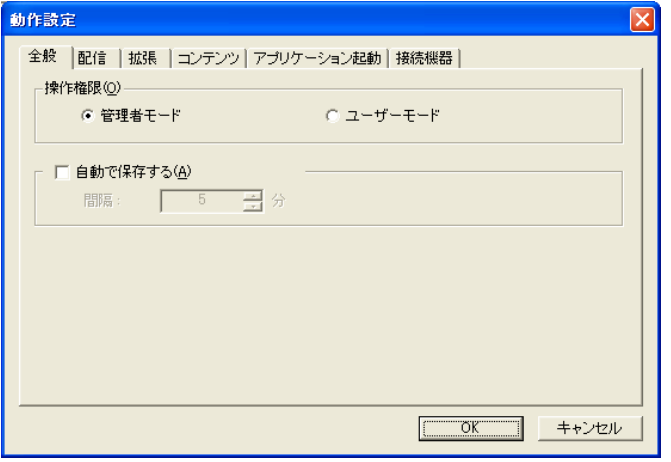

[操作権限]..................モードによって操作できる項目が異なります。通常の運用 時は、「ユーザーモード」に設定してください。[環境設 定]-[動作設定]での設定、および新しいグループや表示端末 を設定する場合は、「管理者モード」に設定します。 [自動で保存する] .......InfoPlanner Pro は、アプリケーションを終了すると、こ の設定に関わらず番組スケジュールの設定状態を自動的に 保存します。これをチェックすると、設定した時間間隔で

自動保存をおこないます。

#### [配信]

番組スケジュールの配信に関する設定です。

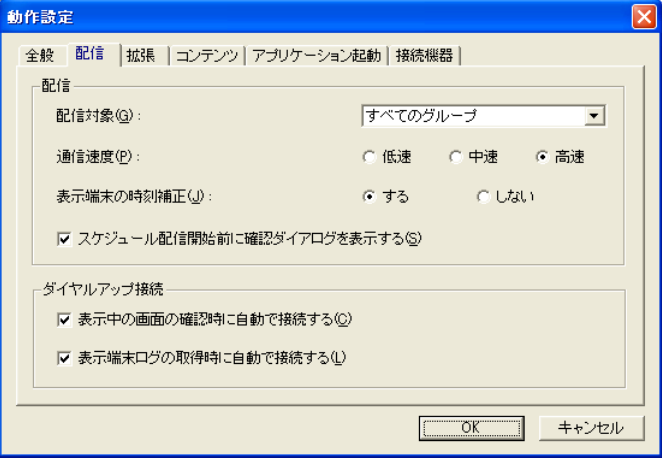

[配信対象]..................番組スケジュールデータを配信するグループ(すべてのグ ループまたは選択中のグループ)を設定します。ここで設 定されたグループに対してデータの配信がおこなわれます。 [通信速度]..................データを配信するときの、通信速度を選択します。(ネッ トワークの使用環境に応じて設定してください。)

[表示端末の時刻補正]

..................................データ配信時に表示端末の時間を管理用 PC の時間に合わ せる場合に「する」に設定します。

[スケジュール配信開始前に確認ダイアログを表示する]

..................................番組スケジュールを配信する場合に、以下の確認ダイアロ グを表示します。

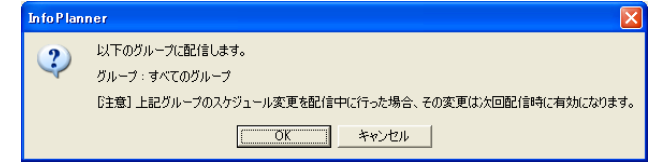

[ダイヤルアップ接続]

..................................表示端末との通信にダイヤルアップ接続を使用する場合の 設定です。

[拡張]

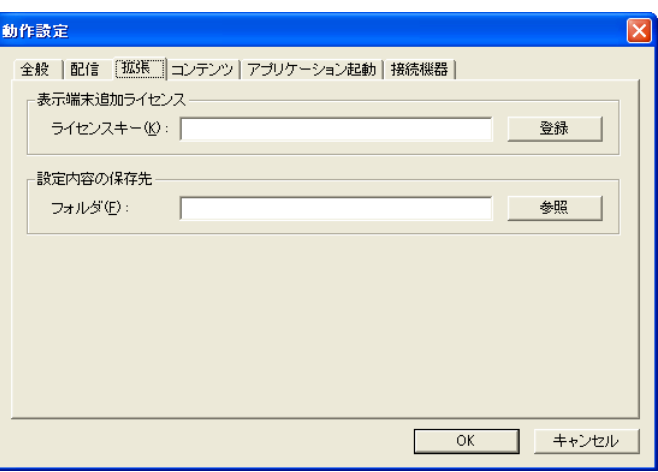

[表示端末追加ライセンス]

..................................31 台以上の表示端末を設定する場合、別途ライセンス キーを入力します。ライセンスキーの登録については、販 売店あるいは、営業窓口にお問い合わせください。

[設定内容の保存先]

..................................設定した番組スケジュールデータ(グループ、表示端末や スケジュールの設定情報など)の保存先を指定します。管 理用 PC を複数設定する場合 (サブ局の設定 P.20参照)の 共通フォルダとして設定します。設定フォルダを指定する と、InfoPlanner Pro 終了時、指定フォルダ内に設定デー タが保存されます。また InfoPlanner Pro 起動時は、自動 的に保存されているデータを読み込みます。 保存先を指定しない場合、InfoPlanner Pro がインストー ルされているフォルダ内に保存されます。

### <span id="page-18-0"></span>注意点

● ネットワーク上のコンピュータのフォルダを指定する場合、InfoPlanner Pro を起動する前に、指定するフォルダにアクセスできることを確認してください。

### [コンテンツ]

動画、静止画コンテンツの拡張子を登録します。

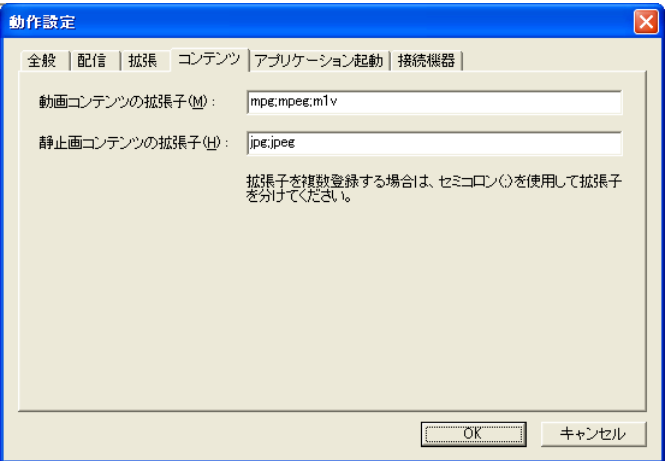

[動画コンテンツの拡張子]

................................ \*.mpg, \*.mpeg, \*.m1v 以外のファイルを表示するときに、 設定します。

[静止画コンテンツの拡張子]

.................................. \*.jpg, \*.jpeg 以外のファイルを表示すると[きに](#page-63-0)、設定しま す。

### [アプリケーション起動]

アプリケーション起動を使用する場合に設定します。⇒[P. 64](#page-65-0)参照

### [接続機器]

接続機器を使用する場合に設定します。⇒P. 66~参照

# 2-6. サブ局の操作方法

管理用 PC は、同じシステム内に複数台設定することができます。同じシステム内に 管理用 PC が複数台ある場合、最初に InfoPlanner Pro を起動した管理用 PC が「メ イン局」となり、それ以降 InfoPlanner Pro を起動した管理用 PC は、「サブ局」と なります。

「サブ局」では、「メイン局」の InfoPlanner Pro で設定および配信した内容を読み取 り専用で閲覧できます。

参考

● サブ局を設定する場合には、追加ライセンスが必要となります。詳しくは、販売店 あるいは営業窓口にお問い合わせください。

### サブ局の更新

メイン局の設定状況は、数分おきにサブ局へ配信されます。メイン局に変更があった 場合には、サブ局の InfoPlanner Pro「スケジュール表示/設定画面」の[未配信コン テンツの表示エリア](P.12の⑮)に「他のユーザーが設定を変更しました」が表示さ れます。

サブ局の[ファイル]-[設定内容の更新]を選択すると、メイン局の設定状況に更新できま す。

### サブ局で操作できる内容

以下の操作については、サブ局からでも操作できます。 割込み番組配信…P.52参照 テロップの更新…P.56参照 FM 文字放送の配信…P.66参照

# 第 3 章 コンテンツデータの準備

番組スケジュールは、番組を曜日ごと、または特定日に設定したものです。各番組の 内容(コンテンツデータ)を準備します。

# 3-1. コン[テンツデータに](#page-22-0)ついて

各番組はスライド、ビデオ、テロップの 3 種類までのコンテンツデータを組み合わせ て表示します(表示モード)。表示モードに合わせて、必要なコンテンツデータを準備 してください。設定できる表示モードは表示端末の種類によって異なります。(「[3-2.](#page-22-0)  表示端末の表示モード」参照)

#### [表示モード例] スライド+ビデオ+テロップ

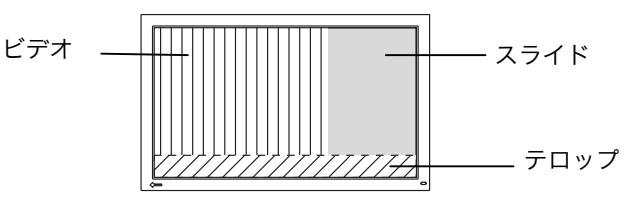

#### コンテンツデータの種類

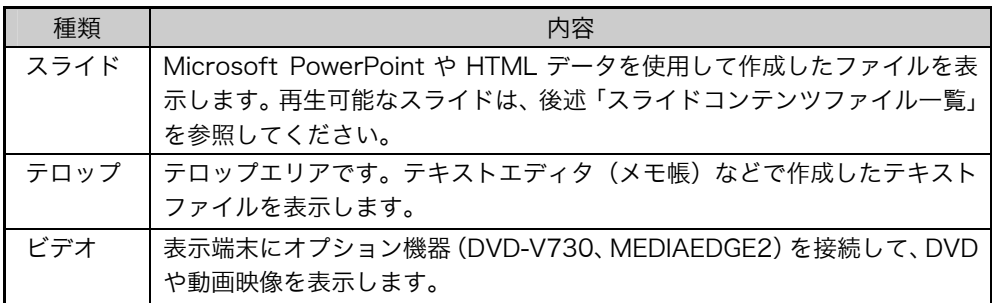

#### コンテンツ参照方法

- ・ローカル方式: InfoPlanner Pro から表示端末に配信されたコンテンツデータ (PowerPoint や HTML ファイルなど)を表示する
- ・リンク方式: InfoPlanner Pro で指定したネットワーク上のデータ (URL やネットワーク共有フォルダのファイル)を表示する リンク方式は、表示端末側から指定され[たデータが参照できる場合](#page-24-0) にのみ利用できます。

#### 注意点

● ローカル方式の場合、指定した任意のコンテンツフォルダに保存されているデータ のみが配信されます。保存するフォルダ(コンテンツフォルダ)を任意に設定し、 表示するデータをすべて保存してください(P.25 「3-3. コンテンツデータの設定」 参照)。

### スライドコンテンツファイル一覧

InfoPlanner Pro では、下記のファイルをスライドコンテンツとして表示できます。 表示したいコンテンツに応じて表示端末に環境を準備してください。

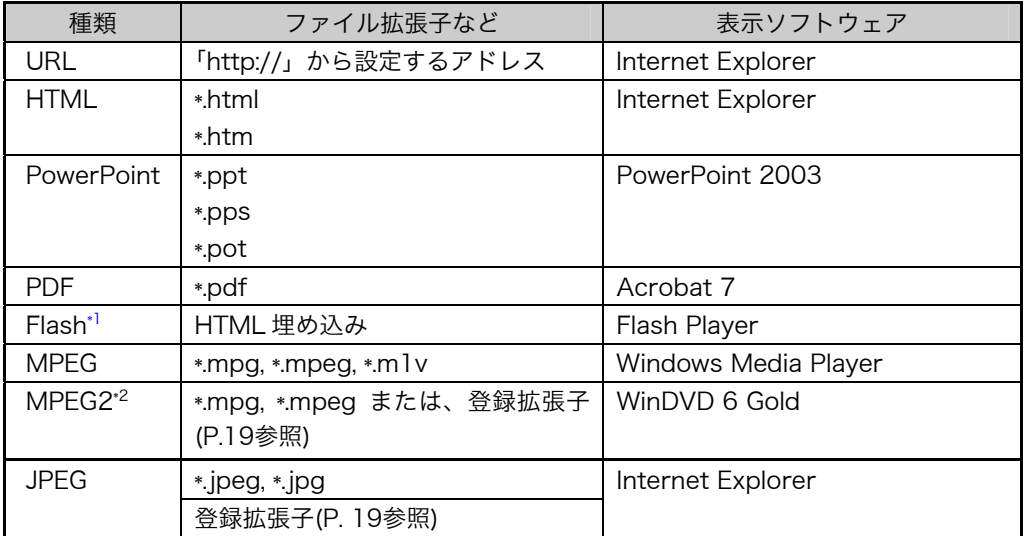

\*1 コンテンツの内容によっては、Flash Player のインストールが不要です。

\*2 MPEG2 設定ファイルの詳細については、管理者にお問い合わせください。

# <span id="page-22-0"></span>3-2. 表示端末の表示モード (表示構成)

表示モード (表示構成)は、スライド、テロップ、ビデオのコンテンツデータを組み合 わせた 8 種類があります。ビデオコンテンツは、サイズ、位置を設定できます。

横置き ..スライド ..ビデオ ..テロップ

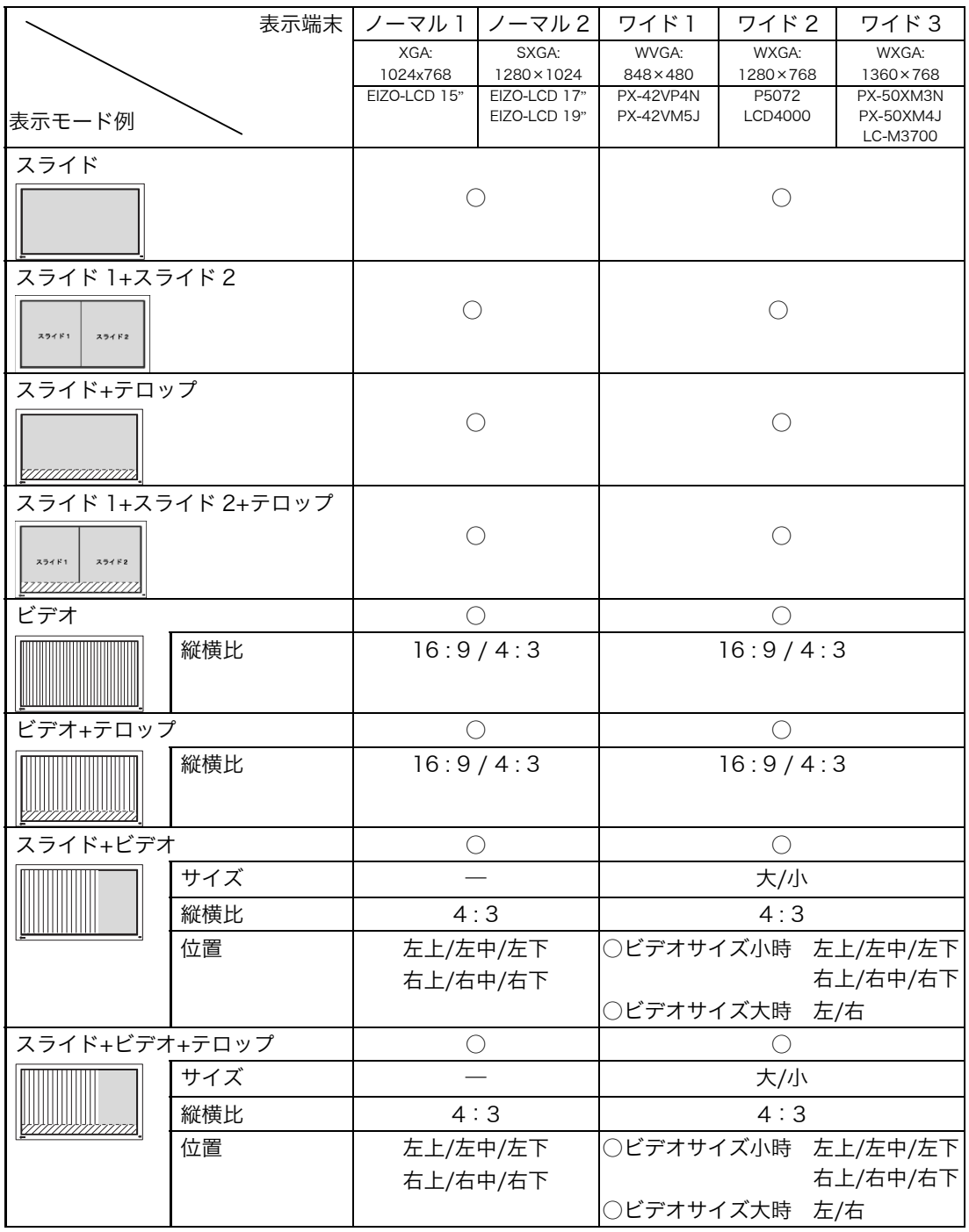

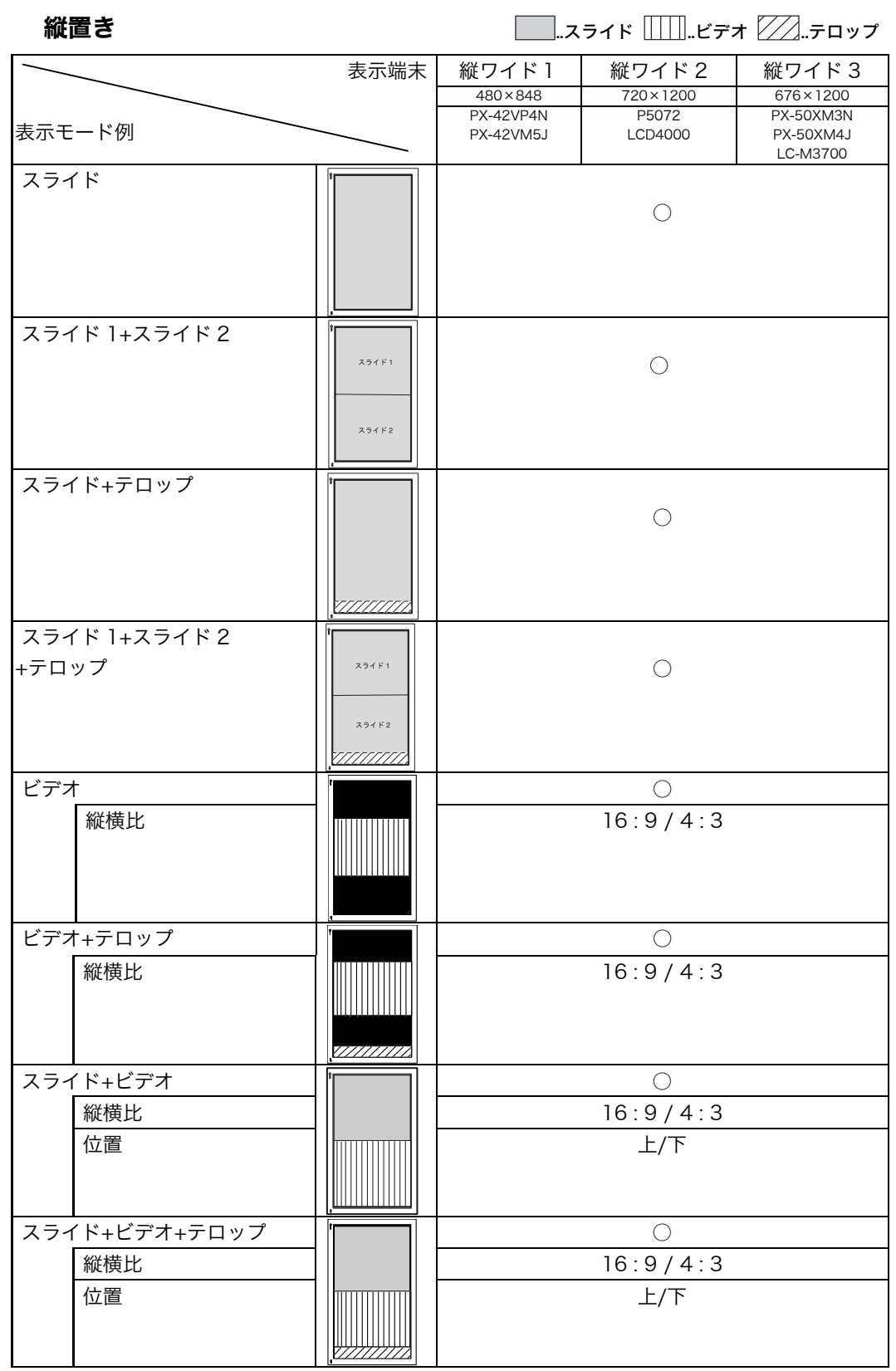

# <span id="page-24-0"></span>3-3. コンテンツデータの設定

**1.** 各コンテンツデータを準備します。

スライド、テロップなどファイル形式のコンテンツは、ファイルを作成してくだ さい(P.26 「3-4. スライドコンテンツの作成方法」)。ビデオコンテンツは、機 器の接続を確認してください。

**2.** コンテンツデータを保存するフォルダ(コンテンツフォルダ)を任意に設 定します。

### 注意点

- フォルダはデータの配信対象となるグループごとに分けて設定することもで きます。
- **3.** 設定したスライド、テロップのコンテンツフォルダに表示するデータをす べて保存します。

(コンテンツ表示方法としてローカル方式を利用する場合(P. 21参照))

#### 注意点

● 番組切替時の音をローカル方式を利用して設定する場合は、その音のデータ (WAVE ファイル)もコンテンツフォルダに保存します。

# 3-4. スライドコンテンツの作成方法

PowerPoint ファイル、HTML ファイル(スクロールなしの場合)のスライドコンテン ツは、表示サイズを合わせて作成してください。

## PowerPoint の場合

### 注意点

スライドを作成するときの注意

- 図形の貼り付け方法 スライドに図形(BMP や JPG など)を貼り付けるときは、挿入(埋め込み)して ください。
- スライドに動画 (Windows Media Player などの動画再生ソフトを使用して表示す るファイル)を貼り付けるときは、1 枚だけにしてください。2 枚以上の同時表示 は、画像が重なってしまうなど正しく表示することができません。
- [PowerPoint 2002、2003]を使って作成する場合
	- [スライドショー]の[画面切り替え] で、「画面切り替えのタイミング」内の[自動 的に切り替え]をチェックし、スライドの表示時間を設定して「すべてのスライ ドに適用」をクリックしてください。
	- [スライドショー]の[スライドショーの設定]で、下記設定をおこなってください。 「種類」........................[出席者として参照する(ウィンドウ表示)]を選択し、 [スクロールバーを表示する]のチェックをはずす。
		- 「オプション」.......[Esc キーが押されるまで繰り返す]にチェックする。
- [PowerPoint 2000]以前のバージョンで作成する場合
	- [スライドショー]の[画面切り替え] で、「画面切り替えのタイミング」内の[自動 的に切り替え]をチェックし、スライドの表示時間を設定して「すべてに適用」 をクリックしてください。
	- [スライドショー]の[スライドショーの設定] で、「種類」内の[出席者として参照 する(ウィンドウ表示)]を選択し[スクロールバーを表示する]のチェックをは ずしてください。さらに、[Esc キーが押されるまで繰り返す]にチェックしてく ださい。

### スライドを表示するときの注意

● PowerPoint2000 で作成したファイルを PowerPoint 2003 で開くと、ページ設定 の数字が変更されて表示されますが、表示端末上で表示画面が欠けて表示されるこ とはありません(サンプルファイルは PowerPoint 2000 で作成しています)。

[横表示の場合]

## **□■..スライド | | | | | ビデオ 72.テロップ**

単位: cm

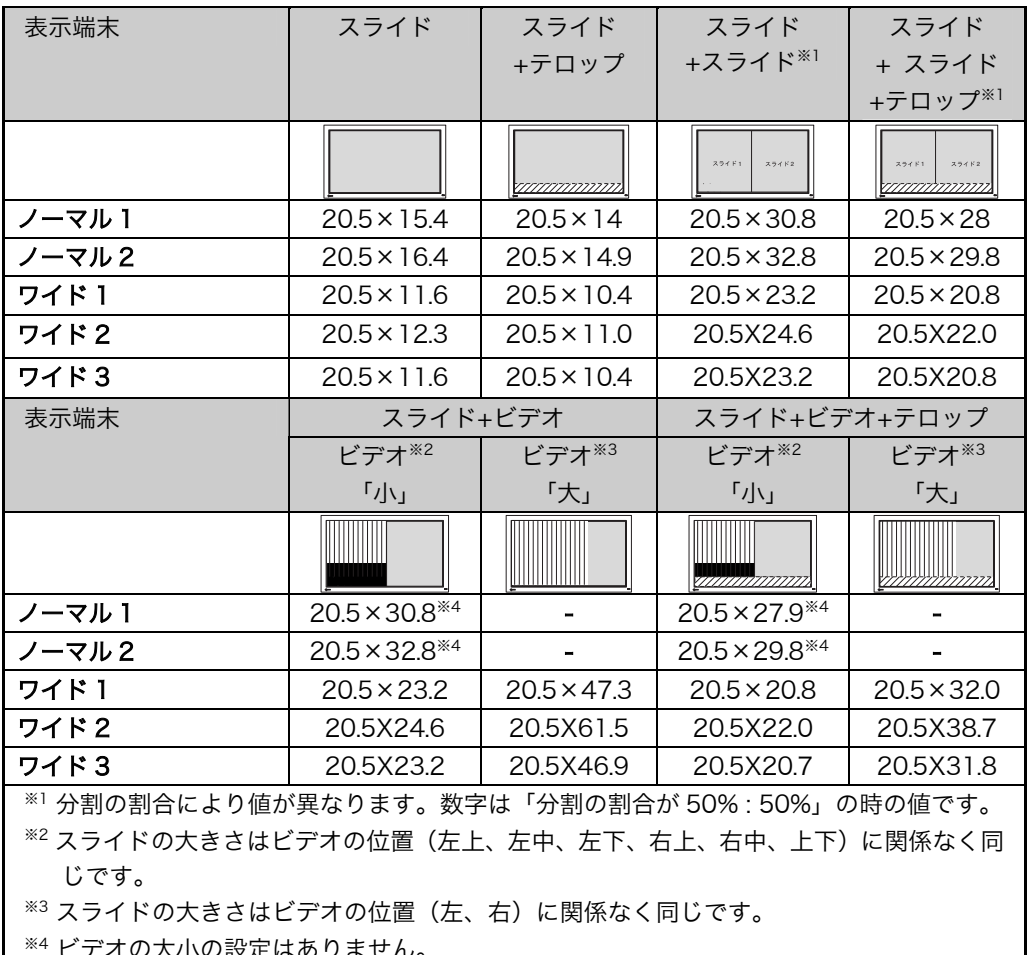

※4 ビデオの大小の設定はありません。

[縦表示の場合]

 $\boxed{\square..}$ ...スライド $\boxed{\square\square..}$ ..ビデオ  $\boxed{\square\square}$ ...テロップ

単位: cm

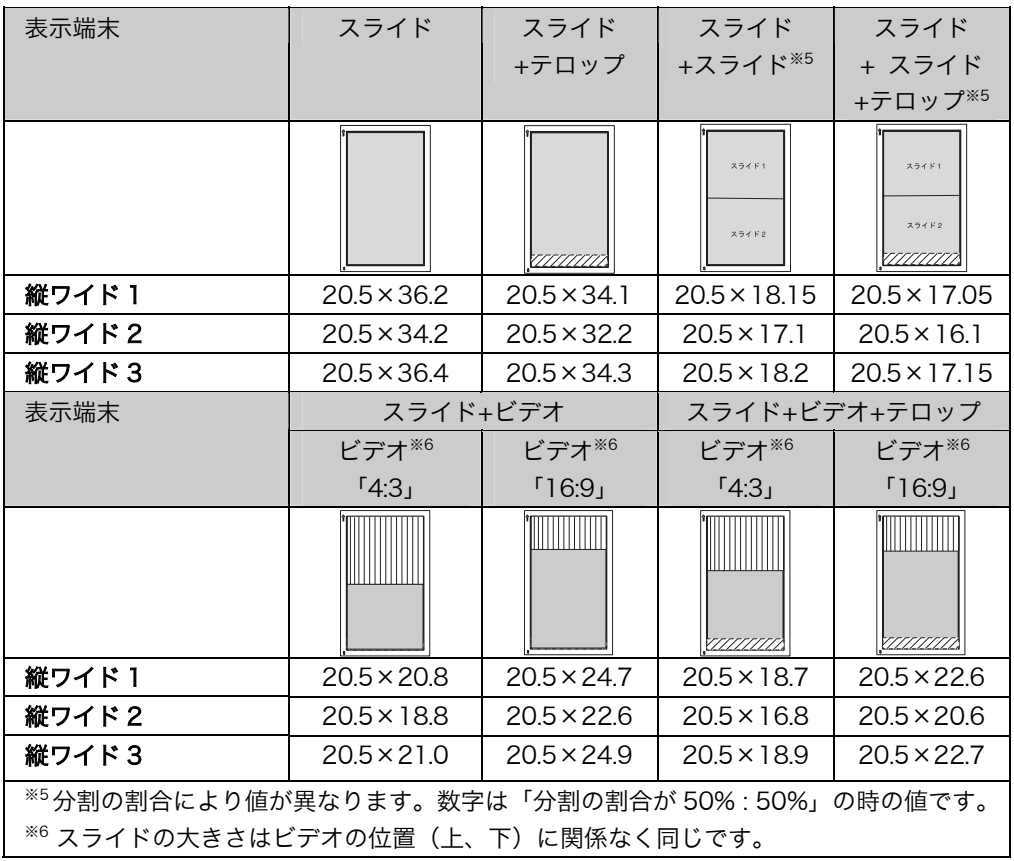

### HTML データを作成する場合

### 注意点

- ファイルの指定方法 HTML データ内のファイルは、相対パスで指定してください。 コンテンツ表示方法としてローカル方式を利用する場合は、指定するファイルをコ ンテンツフォルダに保存してから、相対パスで指定してください。
- スライドに動画 (Windows Media Player などの動画再生ソフトを使用して表示す るファイル)を貼り付けるときは、1 枚だけにしてください。2 枚以上の同時表示 は、画像が重なってしまうなど正しく表示することができません。

#### ページ設定

適正な(スクロールしない)サイズに設定することをおすすめします。以下は、スク ロールせずに表示できるスライドサイズです。

#### [横表示の場合]

├─ …スライド |||||…ビデオ |//\…テロップ

単位: ピクセル数

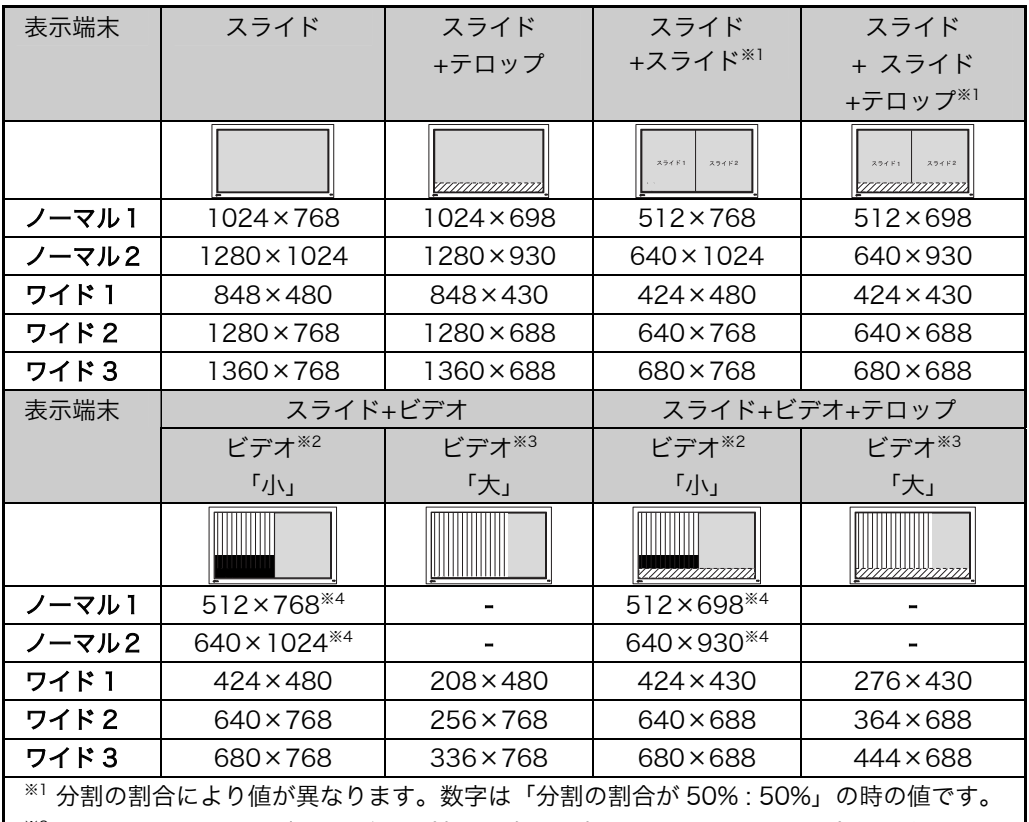

※2 スライドの大きさはビデオの位置(左上、左中、左下、右上、右中、上下)に関係なく同 じです。

※3 スライドの大きさはビデオの位置(左、右)に関係なく同じです。

※4 ビデオの大小の設定はありません。

### [縦表示の場合]

# **| ■…スライド | | | | | ビデオ 7/2..テロップ**

### 単位: ピクセル数

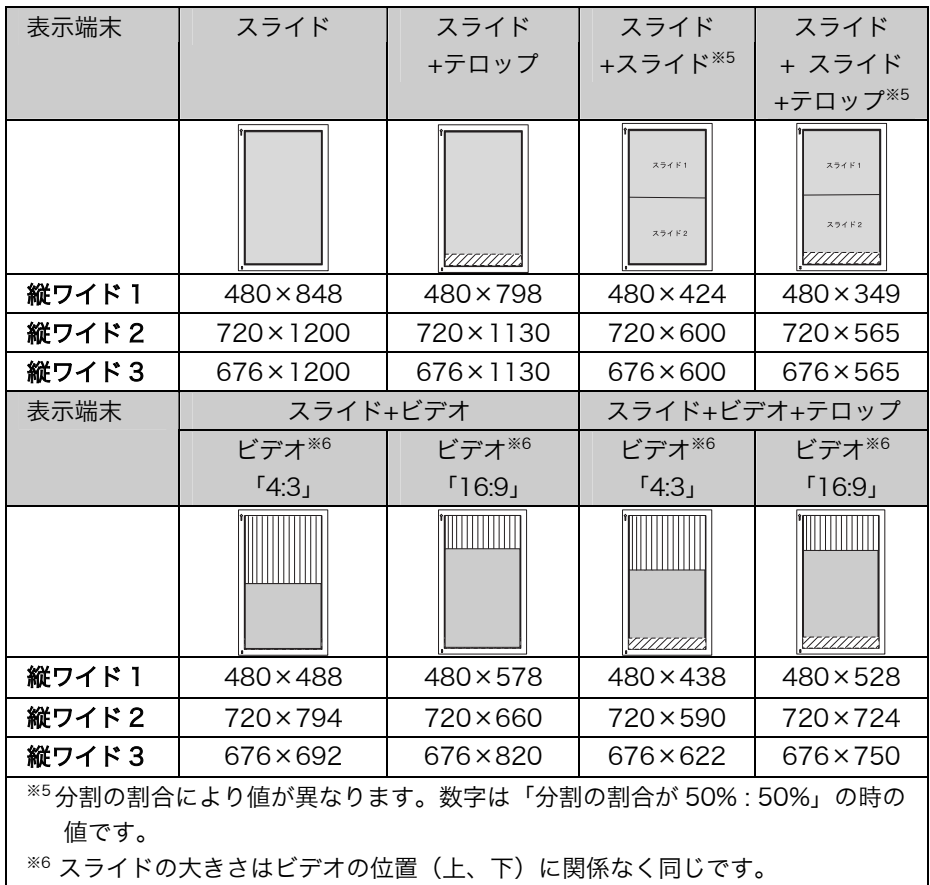

# <span id="page-30-0"></span>第 4 章 番組スケジュール設[定](#page-15-0)

各種「番組」を作成し、組み合わせることによってスケジュールを設定します。

### 注意点

- InfoPlanner Pro 運用に関する全般的な動作設定は、P.16「2-5. [環境設定\(動作設](#page-15-0) 定)」を参照してあらかじめおこなっておいてください(管理者モード)。
- <span id="page-30-1"></span>●番組スケジュールの設定をおこなう前に、表示させるコンテンツフォルダを準備し ておいてください(P.25参照)。

# 4-1. スケジュールの設定手順

- **1.** InfoPlanner Pro ソフトウェアを起動します。 Windows 上の[スタート]をクリックし、[プログラム]-[InfoPlanner]- [InfoPlanner Pro]を選択します。
- **2.** グループ・表示端末の表示/選択エリアから、スケジュールを設定するグ ループ 企 を選択し(ここではグループ 1)、番組スケジュール設定エリ アを表示します。

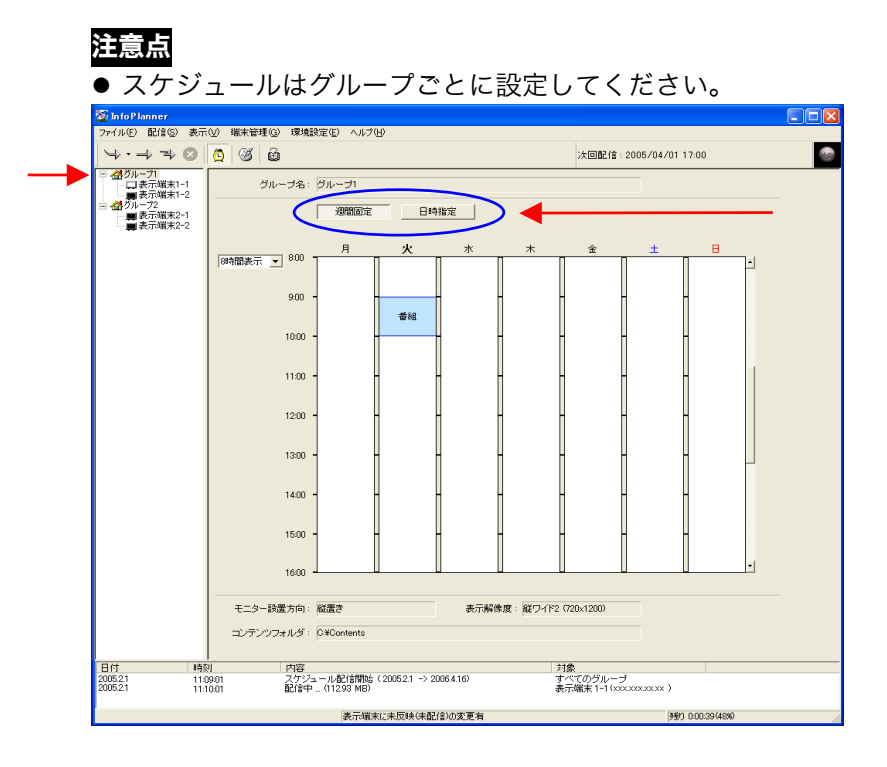

## **3.** 番組スケジュール設定の種類を選択します。

番組スケジュールは曜日ごとに設定できます。また「日時指定」ボタンを押して、 「日時指定画面」に切り替えて、特定日に専用の番組を設定することもできます。

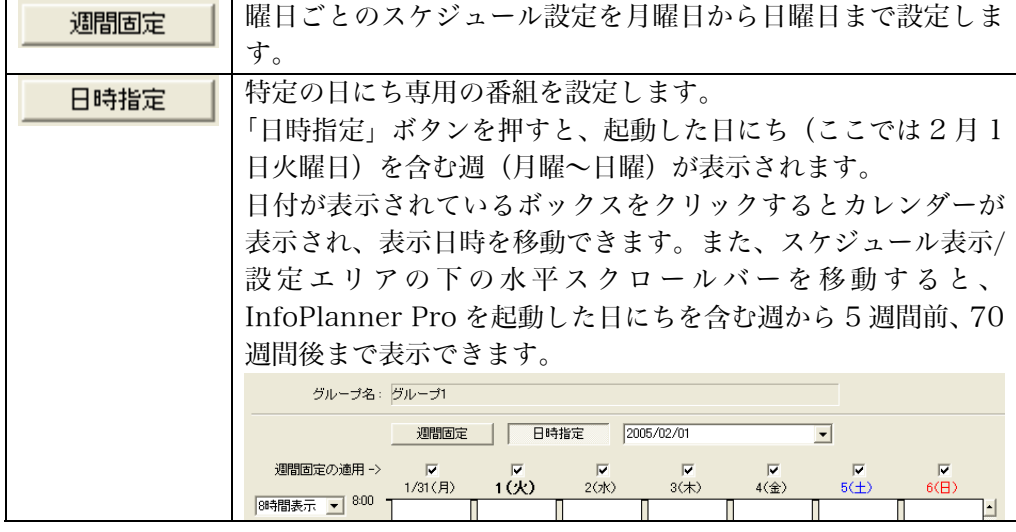

#### 注意点

- 「日時指定」スケジュールの番組と「週間固定」スケジュールの番組が重なっ た場合は、「日時指定」スケジュールの番組が優先されます。
- 「週間固定」スケジュールを適用したくない日がある場合は、「週間固定の適 用」ボックスをオフにしてください。

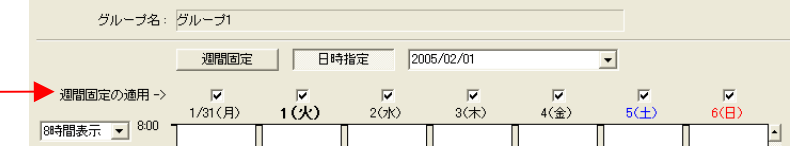

### **4.** コンテンツフォルダを設定します。

(1) スケジュールを設定するグループ(ここではグループ 1)を右クリックし[プ ロパティ]を選択します。

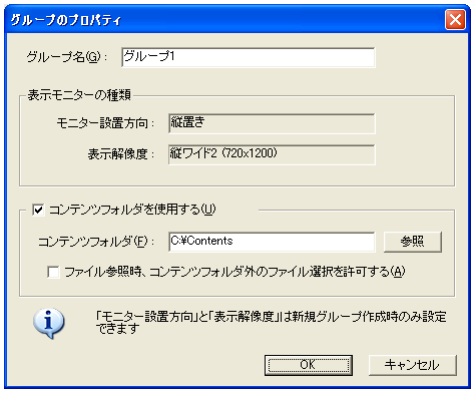

(2) [コンテンツフォルダを使用する]をチェックして、あらかじめ設定した任意の コンテンツフォルダを指定します。

### **5.** スケジュール、番組を設定します。

(1) 番組を表示する時間にマウスポインタを合わせ、終了する時間までドラッグ します。ドラッグした期間は'番組'として表示され、右側にバルーンヘル プで番組の開始、終了時刻が表示されます。番組は 5 分単位で設定できます。

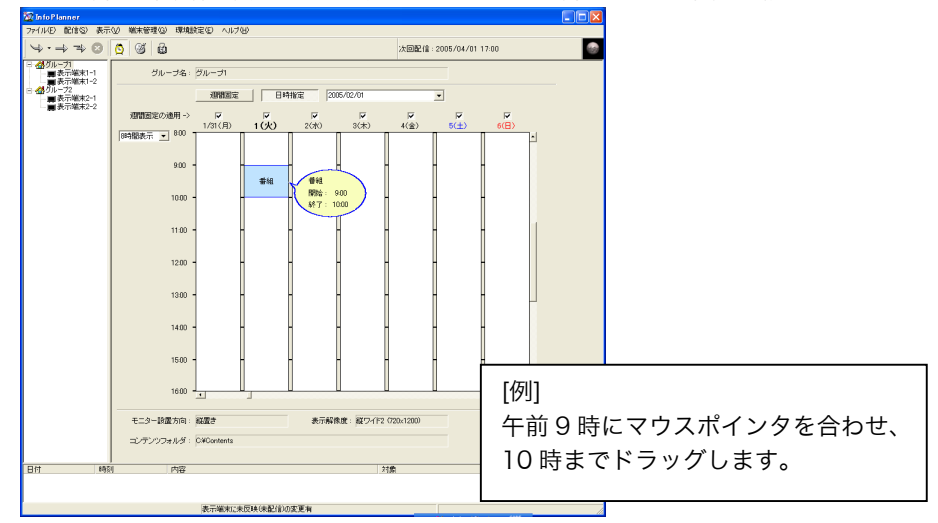

(2) ドラッグしているマウスのボタンをはなすと、番組内容を設定する「番組設 定」画面が表示されます。

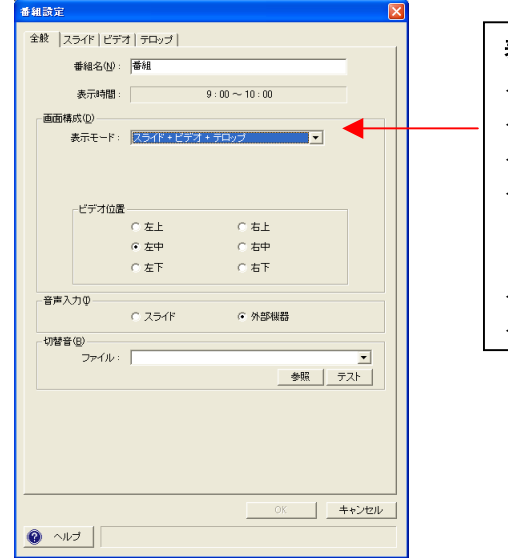

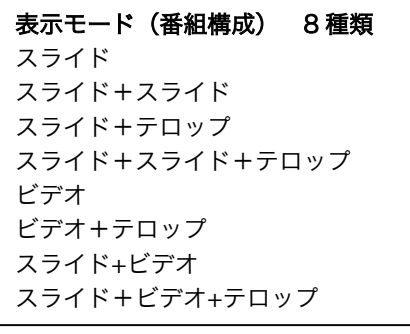

- (3) [画面構成]-[表示モード]の▼をクリックし、表示モード(番組構成)を選択しま す。
- (4) (3)で選択した表示モード (番組構成)に応じた設定タブ(全般, スライド, ビ デオ, テロップ) が表示された「番組設定」画面に変わります。

### 各表示モード(番組構成)に応じた番組の内容をもれなく設定してください。 各タブの設定方法は P.37「4-3. 各番組の設定と編集」を参照してください。

(5) それぞれの設定を終えたら、[OK]ボタンをクリックしスケジュール設定画面 に戻ります。必要な項目をすべて設定していないと[OK]ボタンが有効になり ません( ● <u>^ルォ</u> が表示されている場合)。必要な項目をすべて設定すると [OK]ボタンが有効となり、 <sup>● ヘルプ</sup> ボタンが ゴルビュー ボタンに変わります。

### 設定状況確認ボタン

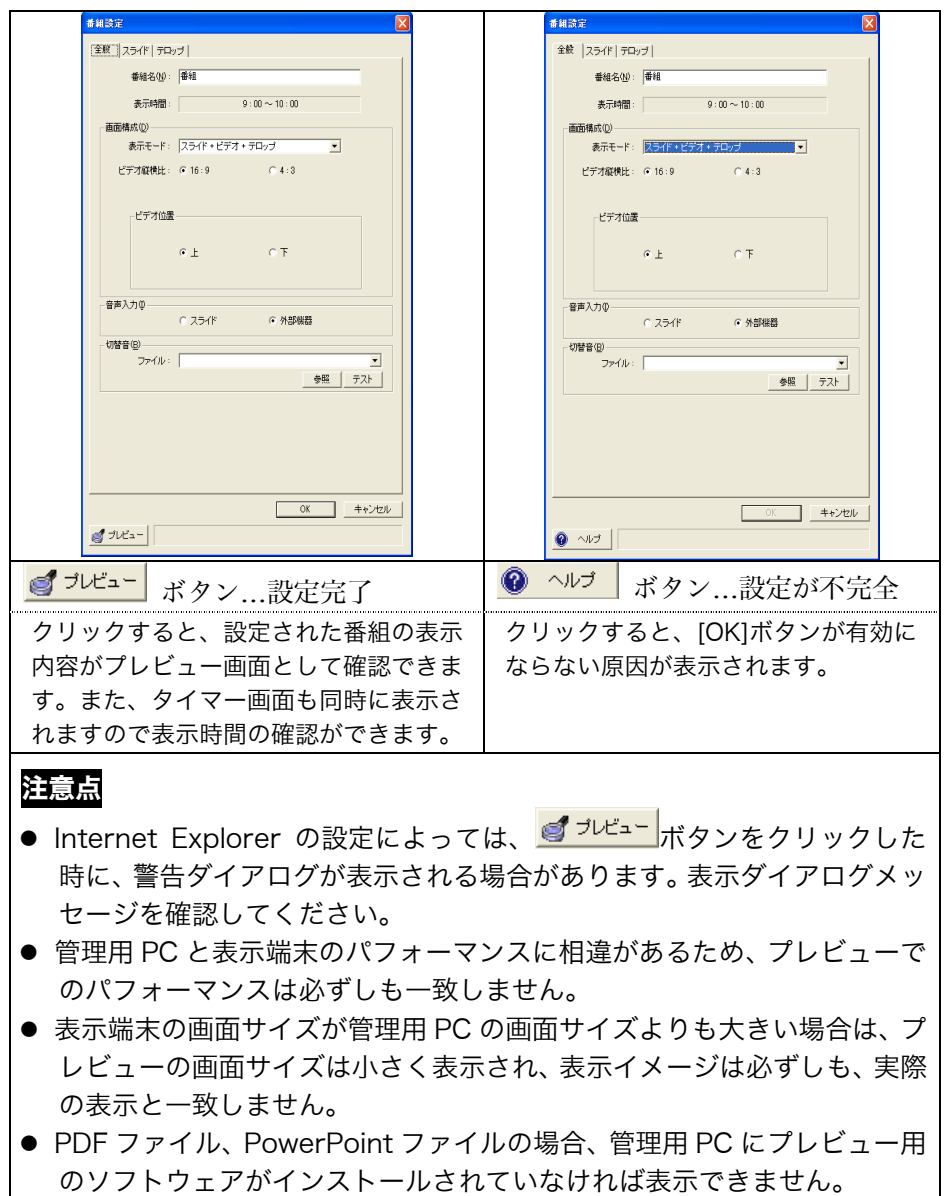

(6) 複数の番組を設定する場合は、手順(1)~(5)を繰り返します。

**6.** すべての番組設定を終えたら、番組スケジュールの設定は終了します。 設定したスケジュールは消失することがないよう保存することをおすすめしま す。メニューバー[ファイル]の[設定内容の保存]を選択してください。

### 注意点

● InfoPlanner Pro を終了するとスケジュールの設定状態は自動的に保存されま す。[また、メニューバー](#page-49-0)の[環境設定]-[動作設定]の[全般]タブで [自動で保存す る]の設定をしてある場合は、設定した時間ごとに自動保存をおこないます。 (P.17参照)

<span id="page-34-0"></span>スケジュールの設定が終了したら、スケジュールの配信をおこなってください (P.50 「第 5 章 番組配信」参照)

# 4-2. スケジュール表示/設定エリアのカラー設定

スケジュール表示/設定エリア内の番組を、表示モード (番組構成) 別に設定できます。 また、番組の開始/終了時刻を表示するバルーンヘルプの表示色を変更することができ ます。

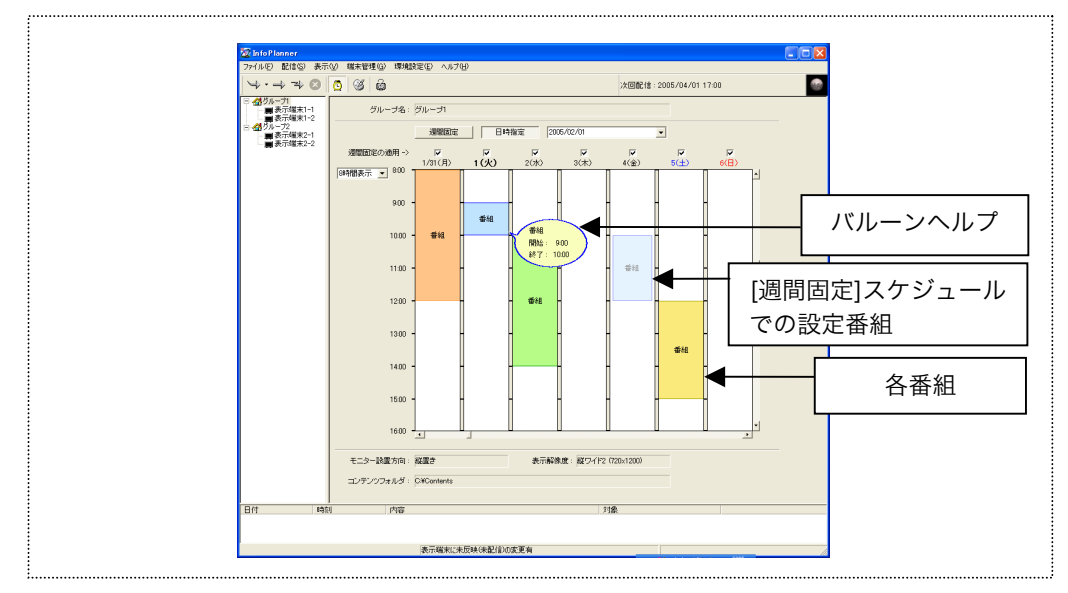

- **① [環境設定]の[カラー設定...]を選択します。 (あるいは、■ボタンをクリックしま** す。)
- ② 「カラー設定」画面が表示されます。色を変更したい表示モード(番組構成)ある いはバルーンヘルプを選択します。[背景]、[境界線]のカラーボックスをクリック すると、「色の設定」画面が表示され、色を変更することができます。

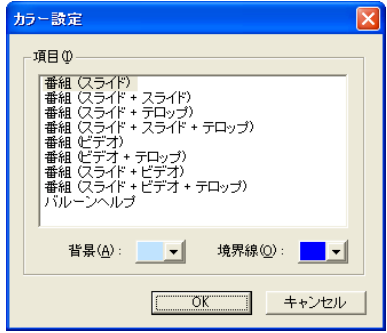

参考

● [日時指定]スケジュールを表示している時は[週間固定]の番組は、各表示モー ド設定色を薄く表示します。
## 4-3. 各番組の設定と編集

## 表示モード(番組構成)別の設定タブ

表示モードによって、[全般]、[スライド]、[テロップ]の各設定をおこないます。[スラ イドタイトルバー]、[ビデオ]、[アプリケーション]タブは、オプション設定をおこなっ たときに表示されます。

表示モード別タブ表示 おおし (○:表示あり、●:オプション表示)

| 夕ブ表示       | 全般                      | スライド  | スライド                         | ビデオ*3                    | テロップ | アプリケー                   |
|------------|-------------------------|-------|------------------------------|--------------------------|------|-------------------------|
| 表示モード      |                         |       | タイトルバー*2                     |                          |      | ション*4                   |
| スライド       | $\bigcirc$              | ◯     | $\bullet$ <sup>2</sup>       |                          |      | $\bullet^4$             |
| スライド+スライドも | ∩                       | ( )   | $^*2$                        |                          |      | $\bullet$ <sup>*4</sup> |
|            |                         | (2 画面 |                              |                          |      |                         |
|            |                         | 設定)   |                              |                          |      |                         |
| スライド+テロップ  | $\bigcirc$              | ◯     | $\bullet$ <sup>2</sup>       |                          | ∩    | $\bullet^4$             |
| スライド+スライド  | ∩                       | ∩     | $\overline{\ }$ <sup>2</sup> |                          | ∩    | $^*4$                   |
| +テロップも     |                         | (2 画面 |                              |                          |      |                         |
|            |                         | 設定)   |                              |                          |      |                         |
| ビデオ        | $\bigcirc$ <sup>1</sup> |       |                              | $\bullet$ <sup>*3</sup>  |      | $\bullet$               |
|            | (ビデオ設                   |       |                              |                          |      |                         |
|            | 定を含む)                   |       |                              |                          |      |                         |
| ビデオ+テロップ   | $\bigcirc$ <sup>1</sup> |       |                              | $\bullet$ <sup>*3</sup>  | ∩    | $\bullet$ <sup>*4</sup> |
|            | (ビデオ設                   |       |                              |                          |      |                         |
|            | 定を含む)                   |       |                              |                          |      |                         |
| スライド+ビデオ   | $\bigcirc$ <sup>1</sup> | ∩     | $*2$                         | $\bullet$ $3$            |      | $*4$                    |
|            | (ビデオ設                   |       |                              |                          |      |                         |
|            | 定を含む)                   |       |                              |                          |      |                         |
| スライド+ビデオ   | $\bigcap^*$             | ∩     | $*2$                         | $\blacktriangleright$ :3 | ⌒    | $*4$                    |
| +テロップ      | (ビデオ設                   |       |                              |                          |      |                         |
|            | 定を含む)                   |       |                              |                          |      |                         |

\*1 ビデオのサイズ、位置は[全般]で設定します。

- \*2 [スライドタイトルバー]のタブは、[スライド]タブ内で使用表示を設定すると、表示され ます(P.44「スライドタイトルバーについて」参照)。
- \*3 [ビデオ]タブは MEDIAEDGE2 または DVD-V730 を使用する場合([環境設定]-[動作設 定]-[接続機器]で「MEDIAEDGE [を使用する」と「DVD-V730](#page-44-0) を使用する」の一方または 両方を指定する場合)に表示されます。
- \*4 [アプリケーション]タブは[環境設定]-[動作設定]-[アプリケーション起動]で「アプリケー ション実行機能を使用する」を指定する場合に表示されます。
- \*5 スライド+スライドの場合は、[スライド]タブが 2 画面の設定画面となります。(P.45 [【ス](#page-44-0) ライド】タブ(【スライド+スライド】の場合)参照)

#### 注意点

● いずれの表示モード(番組構成)も[全般]設定は必ずおこなってください。

## 【全般】タブ

はじめに[全般]タブを設定し、各番組の内容を設定してください。 (以下の画面は「スライド+ビデオ+テロップ」の表示モードを選択した場合のもので す。)

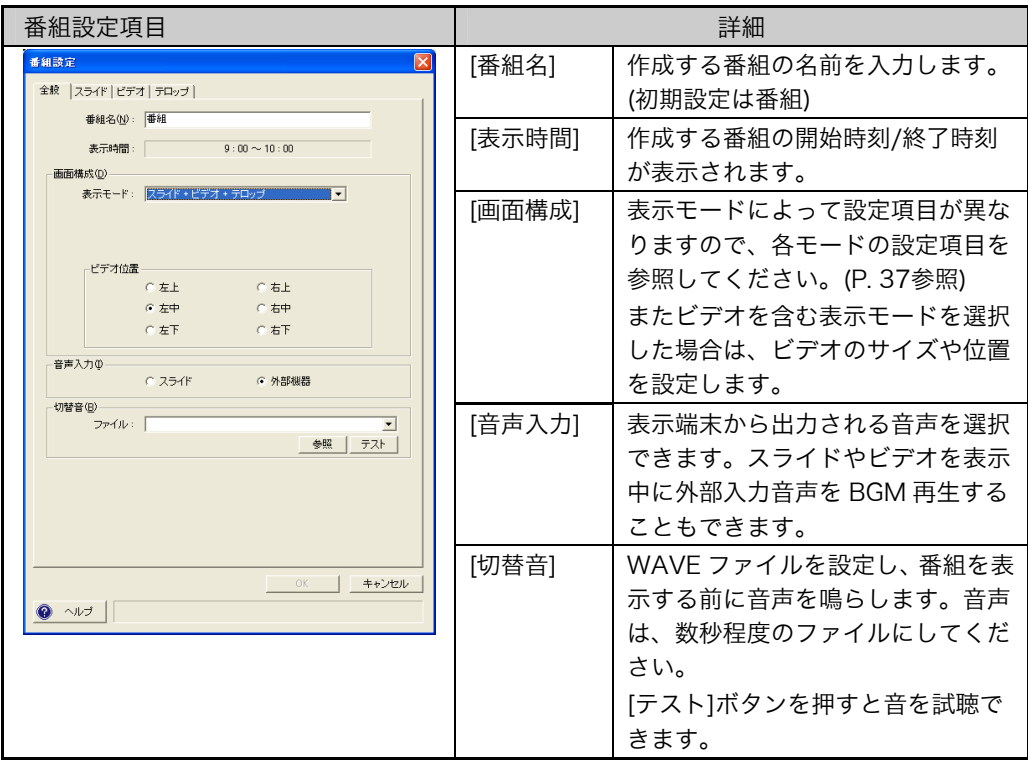

#### 切替音について

番組の再生を開始するときに音を鳴らすことができます。切り替え音は、各番組に設 定することにより、各番組を表示する前に鳴ります。

設定は、各番組の[全般]タブでおこなってください(上記参照)。

#### 注意点

●切替音が鳴っている間は黒画面表示となりますので、数秒程度の音声ファイルを指 定してください。

## 【全般】タブ(ビデオ設定をする場合)

[ビデオ]表[示を含む表示モード\(\[](#page-22-0)ビデオ]、[ビデオ+テロップ]、[スライド+ビデオ]、[ス ライド+ビデオ+テロップ])の場合は、ビデオのサイズ、位置を設定してください。

ビデオの設定は表示端末の種類と表示モードによって異なります。(P.23 [「3-2.](#page-22-0) 表 示端末の表示モード」参照)ここでは、スライド+ビデオの場合の例です。

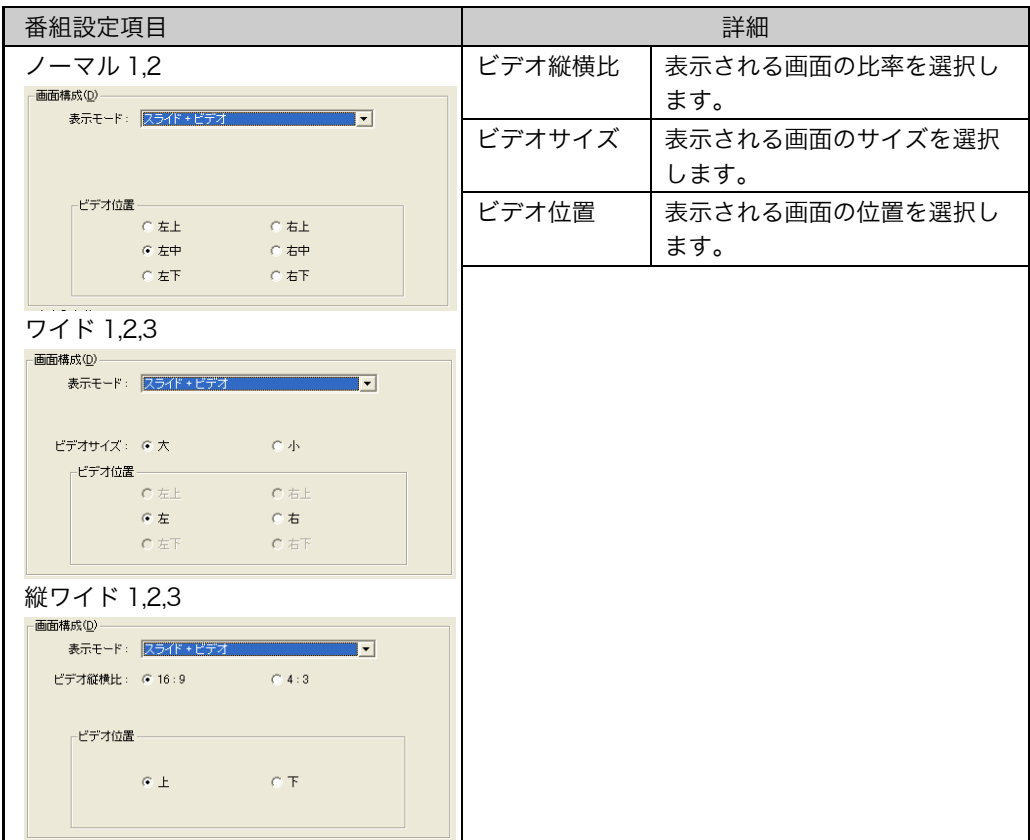

## MEDIAEDGE2、DVD-V730 をご使用の場合には(P.69~)をご参照ください。

## 【スライド】タブ

[追加]ボタンを使って、コンテンツフォルダから表示させたいスライドのファイル (PowerPoint・HTML・PDF ファイルまた静止画、動画ファイルなど)を選択して設 定します。番組を設定した時間の間、ここにリストしたスライドが 1 番から順番に繰 り返し表示されます。

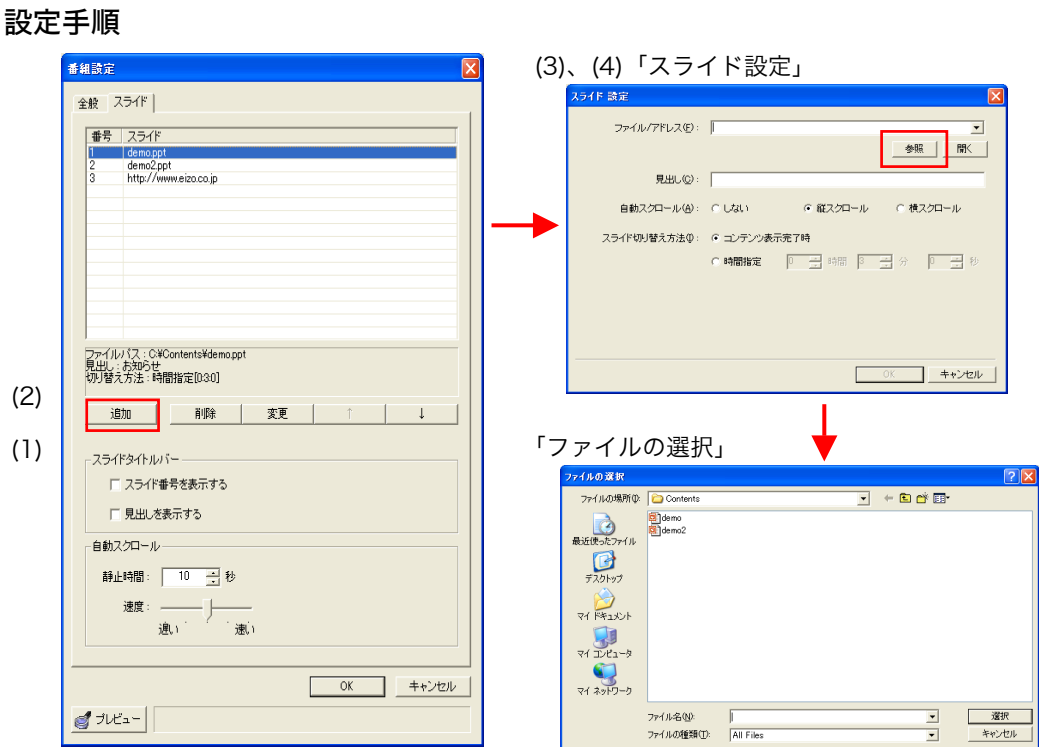

(1) スライドの全般設定をおこないます。設定す[るフ](#page-43-1)ァイルすべてに共通する項目で す。

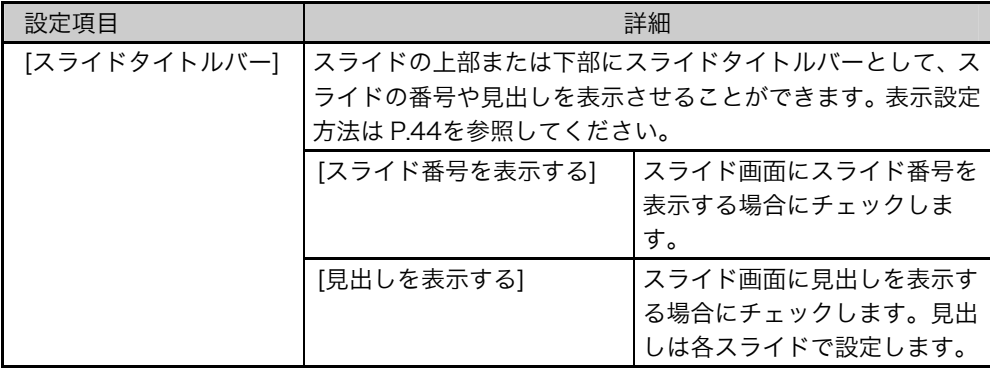

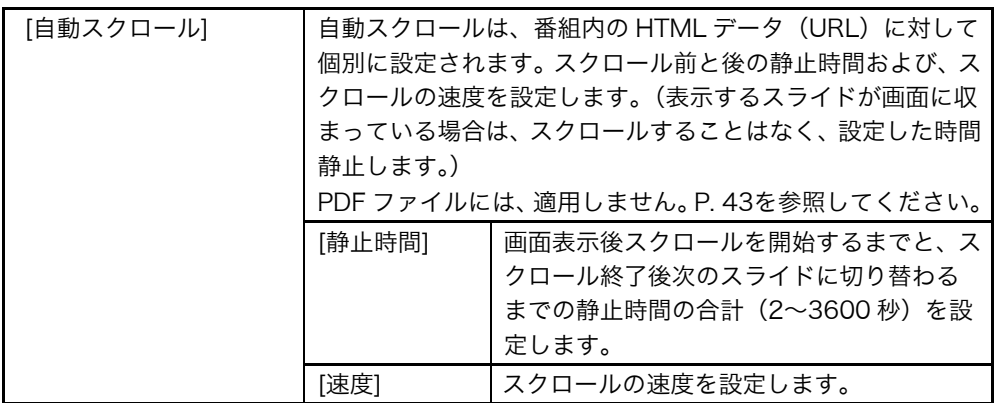

- (2) [追加]をクリックすると、「スライド設定」画面が表示されます。
- (3) 「スライド設定」画面の[参照]をクリックして表示されるコンテンツフォルダから、 PowerPoint/HTML/PDF/動画ファイル/静止画ファイルの選択ある[いは](#page-18-0)、URL を設定します(URL の場合は「http://」から設定してください。)

#### 注意点

- ●設定できる動画ファイル、静止画ファイルは、[動作設定]-[コンテンツ]の[動画 コンテンツの拡張子]、[静止画コンテンツの拡張子](P.19)で指定したファイ ル形式です。
- 動画(Windows Media Player などの動画再生ソフトを使用して表示するフ ァイル)を貼り付けたファイルや動画ファイルを使用する場合は、1 枚だけ表 示するように設定してください。2 枚以上の同時表示は、画像が重なってしま うなど、正しく表示することができませんのでご注意ください。
- (4)「スライド設定」の各設定をおこないます。

PDF ファイルを設定する場合は、表示される画面が異なりますので、P. 43を参照 してください。

| 設定項目      | 詳細                                                                                                    |
|-----------|----------------------------------------------------------------------------------------------------|
| 見出し       | スライド画面上部または下部にスライドタイトルバーを表示させる<br>場合、ここに入力した文字が表示されます。設定方法は P. 44を参照<br>してください。(スライド画面に表示できる見出しエリアには制限<br>があります。表示されない場合は、見出しの長さを調整してくださ<br>$U_{\lambda_{\alpha}})$ |
| 自動スクロール※1 | HTML データ(URL)のファイルごとに下記の設定ができます。                                                                                                    |
|           | スクロールをしない/縦スクロール/横スクロール                                                                                                    |

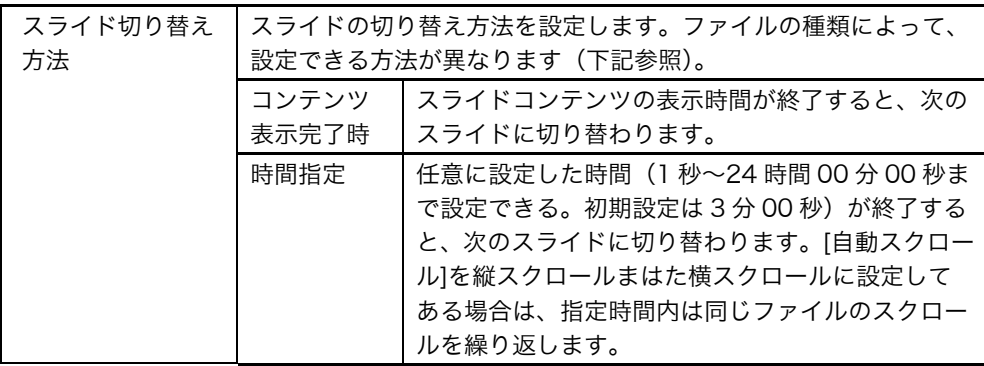

※1以下の状態では、スライド設定タブの自動スクロール内の[静止時間]で設定した半分 の時間、画面が静止します。

- スライドが表示され、スクロールを開始するまで
- スクロール終了後次のスライドに切り替わるまで
- スライドファイルの種類と切り替え方法

○:選択可能、×: 選択できません

| 種別                | 拡張子          | スライド切り替え方法   |      |  |
|-------------------|--------------|--------------|------|--|
|                   |              | コンテンツ表示完了時   | 時間指定 |  |
| <b>PowerPoint</b> | ppt, pps,pot |              |      |  |
| <b>HTML</b>       | htm, html    | ○ (スクロール完了時) |      |  |
| 動画ファイル            | 登録拡張子        | (動画再生終了時)    |      |  |
| 静止画ファイル           | 登録拡張子        | ×            |      |  |
| PDF ファイル          | pdf          | (全ページ表示完了時)  |      |  |
| その他               | 上記以外         | ○ (スクロール完了時) |      |  |

(5) 複数のファイルを表示したい場合は、上記(2)~(4)を繰り返します。表示順番は↓ ↑ボタンを使って変更できます。

### 注意点

● スライドは 100 個まで設定できます。

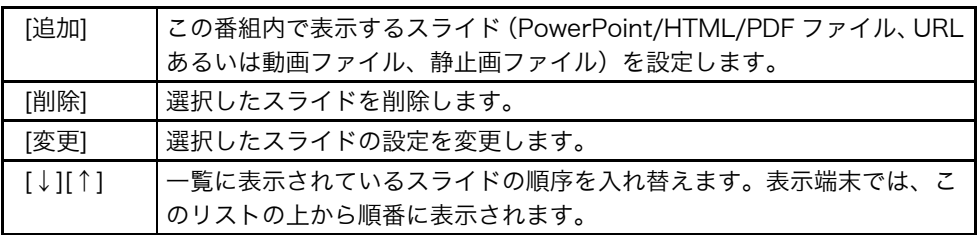

## <span id="page-42-0"></span>PDF ファイルの設定方法

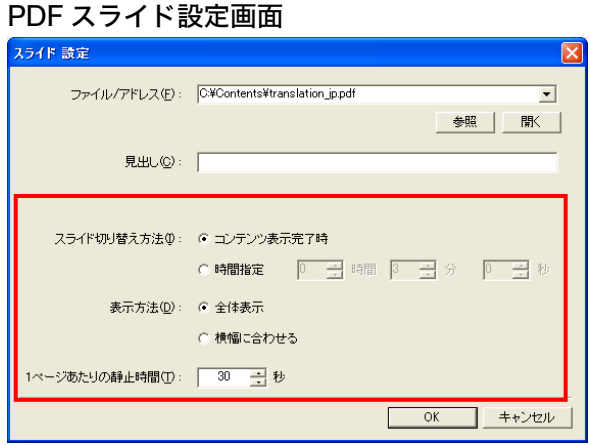

PDF ファイルでは、全体表示と横幅に合わせたスクロール表示の 2 種類の表示方法が 選択できます。

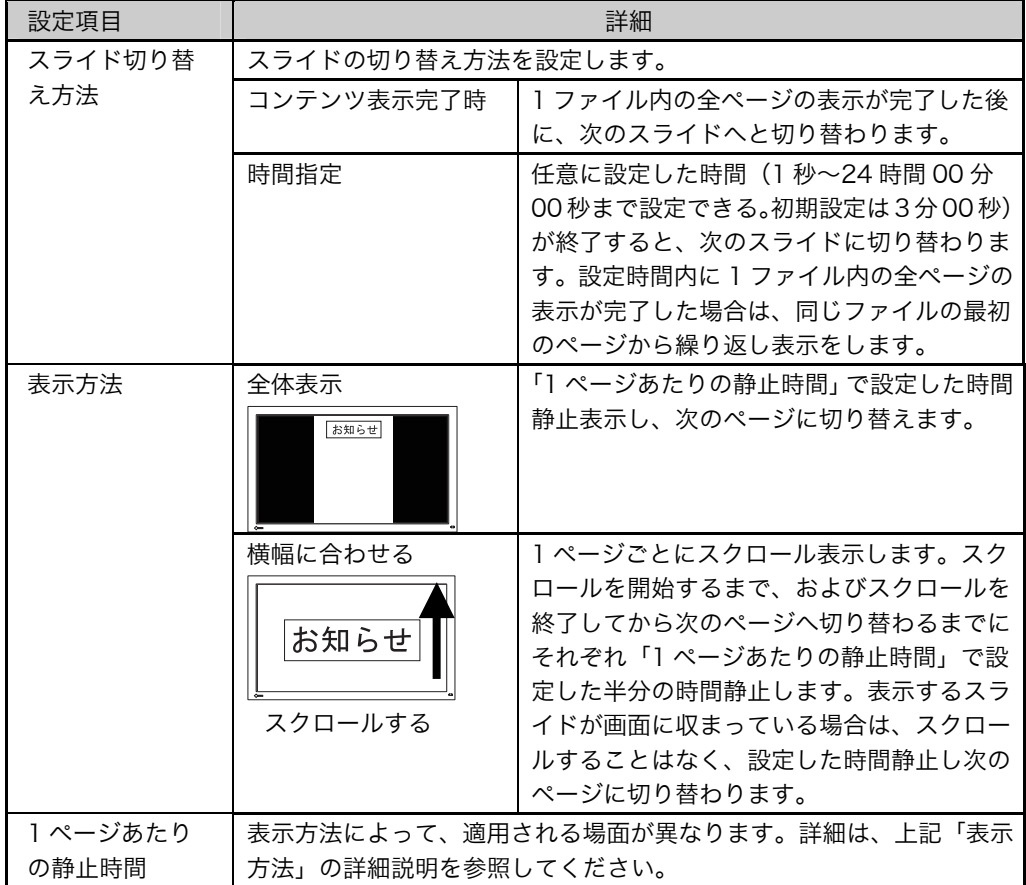

## 注意点 PDF ファイルについて

● Acrobat 7 で設定できる効果の中には、InfoPlanner Pro では対応していない機能 があります(ページ効果の設定、注釈機能、リンク機能など)。

## <span id="page-43-0"></span>スライドタイトルバーについて

スライドの上部または下部にスライド番号および見出し(タイトル)を表示すること ができます。 (現在のスライド番号)/見出し

<span id="page-43-1"></span>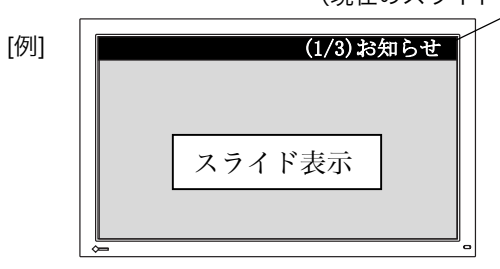

### 設定方法

(1) [スライド]タブの [スライドタイトルバー]-[スライド番号を表示する]および[見出 しを表示する]をチェックします。

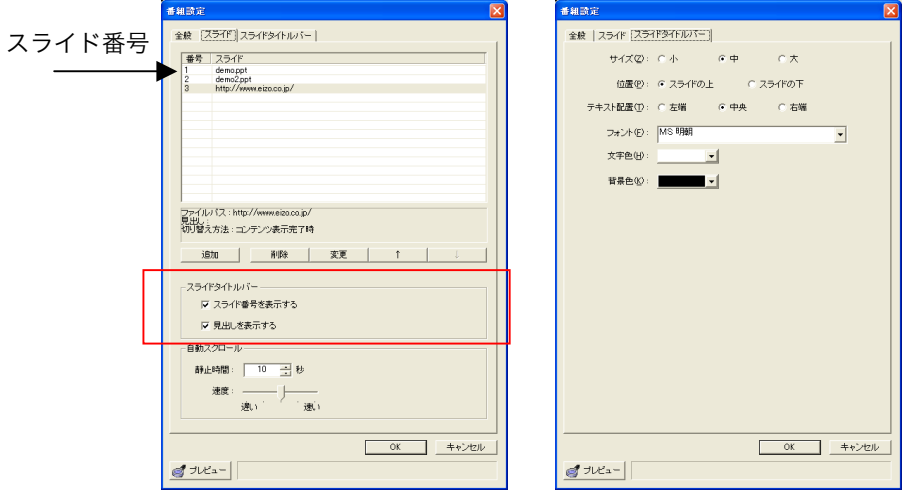

(2) [スライドタイトルバー]タブが表示されますので、クリックします。 [サイズ] .....................スライド番号/見出し表示部分の大きさを選択します。 [位置].........................スライド番号/見出しの表示位置を選択します。 [テキスト配置]...........文字の表示位置を選択します。 [フォント]..................スライド番号/見出しのフォントを設定します。 [文字色]/[背景色] .......スライド番号/見出しの文字色/背景色を設定します。 右側のカラーボックスをクリックすると「色の設定」画面 が表示され、色を変更することができます。

## <span id="page-44-0"></span>【スライド】タブ(【スライド+スライド】の場合)

[スライド]の設定画面が、2 画面の設定画面になります。[スライド]の設定方法と同様 に、スライド1、スライド2それぞれのファイルの設定をおこないます。スライドの 表示はそれぞれのスライド番号順に 1 番から順番に繰り返し表示されます。

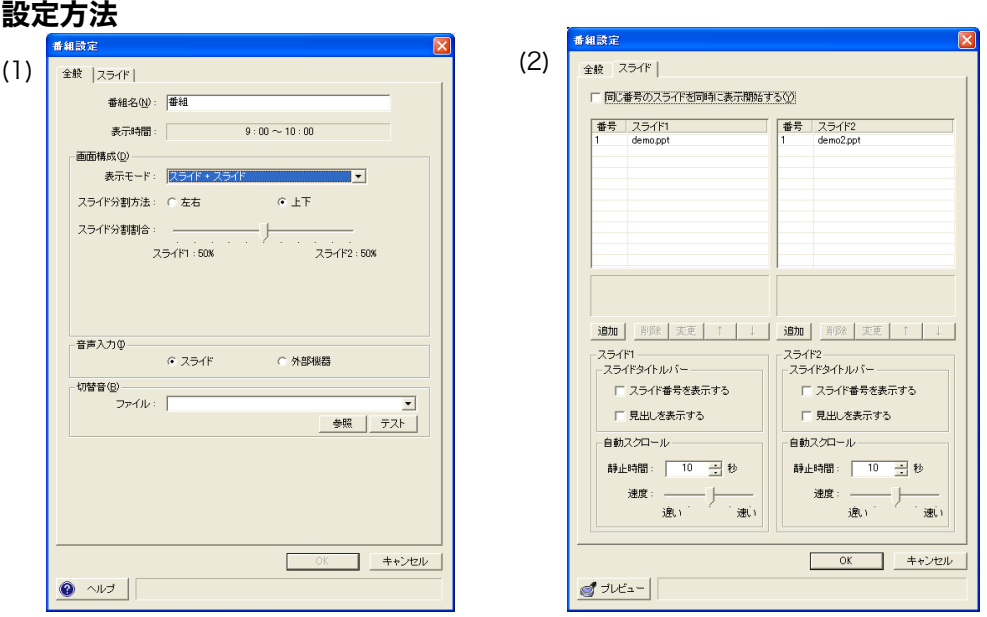

- (1) 表示モードで、【スライド+スライド】または【スライド+スライド+テロップ】を 選択すると、スライド分割方法と分割割合の設定画面が表示されます。好みに応 じて設定します。
- (2) 「スライド」タブをクリックすると、スライド設定画面が表示されます。P.40【ス ライド】設定方法を参照して、スライド1、スライド2それぞれの設定をしてく ださい。

### 注意点

- 動画(Windows Media Player 等の動画再生ソフトを使用して表示するファ イル)を含むファイルを表示する場合は、1 枚だけ表示するように設定してく ださい。2 枚以上の同時表示は、画像が重なってしまうなど、正しく表示する ことができません。
- 同一 PDF ファイルは、2 枚同時に表示できません。同じ時間帯にスライド 1 、 スライド2に同じファイルを指定すると、番組表示をする際に、エラーが発生 する場合があります。同じスライドを 2 枚同時に表示する場合は、別の名前を つけてファイルを 2 個準備してください。
- スライドは、スライド!、スライド2でそれぞれ 100 個まで設定できます。

### 同じ番号のスライドを同時に表示開始する場合

スライド 1 とスライド2の設定ファイルの数が同じ場合、同じ番号のスライドの表示 を同時に開始する設定ができます。上記(1)~(2)を設定します。

- (3) 「同じ番号のスライドを同時に表示開始する」にチェックします。設定画面が切 り替わり、設定画面の項目が一つになります。
- (4) 追加ボタンを押すと、2つのスライドの設定が一つのダイアログボックスでおこ なえます。[スライド 1]タブ、[スライド2]タブを切り替えてファイルの設定や修 正をおこないます。

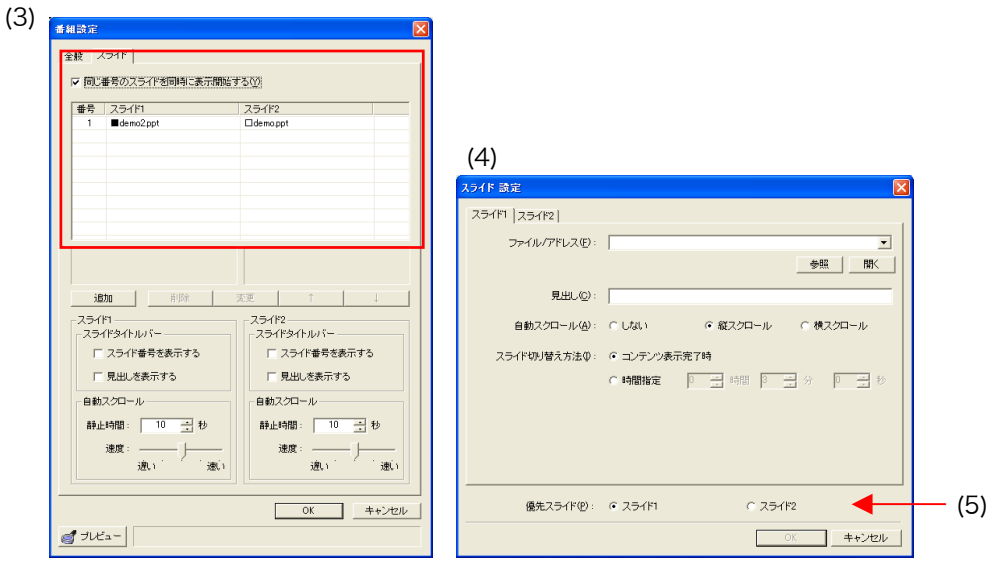

(5) スライドに優先をつけます。優先スライドの表示時間終了後、次のスライド番号 のペアが表示されます。

各番号を選択して反転させ、右クリックしてどちらかに優先を設定します。 優先するスライドには「■」、優先しないスライドには「□」が表示されます。ス ライドの優先設定が不正な場合「!」が表示されますので、修正してください。優 先設定は、「スライド設定」画面(上記イラスト参照)でもおこなえます。

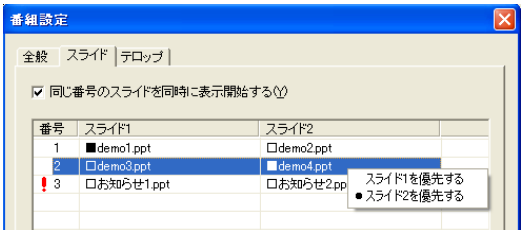

## 【テロップ】タブ

[参照]ボタンを使って、コンテンツフォルダから表示させたいテロップのファイル (\*.txt ファイル)を選択して設定します。

### 設定手順

- (1) [参照]をクリックして表示されるコンテンツフォルダから、テキストファイルを選 択します。
- (2) フォント、文字色、背景色、速度を設定します。

<span id="page-46-0"></span>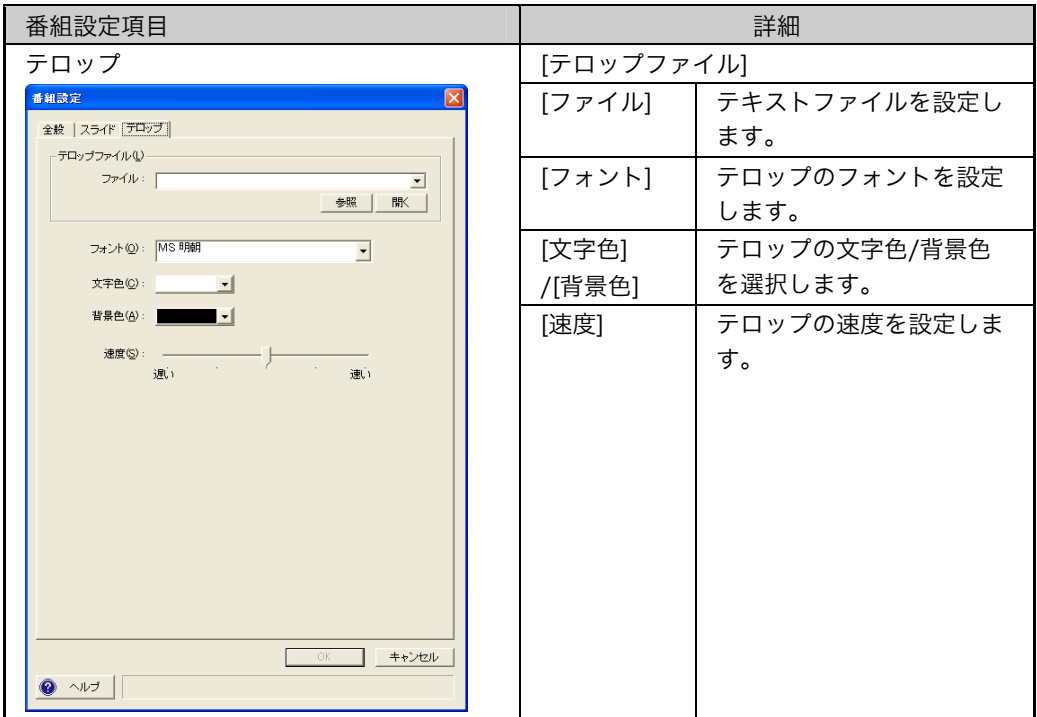

## 番組とスケジュールの編集

すでに設定してある番組、スケジュールを別の時間に移動/コピーしたり、削除したり することができます。それぞれ番組、スケジュール(1 日)、スケジュール(1 週間) 単位で編集できます。

#### 注意点

● ビデオを含む番組の編集 ([切り取り/コピー]→[貼り付け]) は、[端末の種類]が同じ グループの間でのみおこなえます。

#### 番組編集方法

編集したい番組をマウスで右クリックするとショートカットメニューが表示されま す。[番組編集]を選択すると、編集可能な項目が表示されます。

[切り取り]..................選択した番組を別の時間に移動する場合に選択します。移 動先でマウスを右クリックしてショートカットメニューを 表示し、[番組編集]の[貼り付け]を選択して移動させます。 なお、同じ日にち/曜日内であれば、番組を選択し、マウス をドラッグさせて移動することもできます。 [コピー] .....................選択した番組と同じものを別の時間にコピーする場合に選 択します。 コピー先の場所でマウスを右クリックしてショートカット メニューを表示し、[番組編集]の[貼り付け]を選択してコピ ーします。

[削除].........................選択した番組を削除する場合に選択します。

参考

● 同一日内の番組であれば[Ctrl]キーを押しながらマウスを左クリックすることで、複 数の番組を同時選択して、コピーできます。

### スケジュール(1 日)編集方法

編集したい日にち/曜日のスケジュール表示/設定エリアをマウスで右クリックすると ショートカットメニューが表示されます。

[スケジュール[1 日]編集]を選択すると、編集可能な項目が表示されます。

[切り取り]..................選択した日にち/曜日のスケジュールを別の日にち/曜日に 移動する場合に選択します。 移動先の日にち/曜日でマウスを右クリックしてショート カットメニューを表示し、[スケジュール[1 日]編集]の[貼り 付け]を選択して移動します。 [コピー] ................. 選択した日にち/曜日と同じスケジュールを別の日にち/曜 日にコピーする場合に選択します。

コピー先の日にち/曜日でマウスを右クリックしてショー トカットメニューを表示し、[スケジュール[1 日]編集]の[貼 り付け]を選択してコピーします。 [削除].........................選択した日にち/曜日のスケジュールを削除する場合に選

#### スケジュール(1 週間)編集方法

編集したい週間のスケジュール表示/設定エリア内をマウスで右クリックするとショ ートカットメニューが表示されます。

[スケジュール[1 週間]編集]を選択すると、編集可能な項目が表示されます。

択します。

[切り取り]..................選択した 1 週間のスケジュールを別の週間に移動する場合 に選択します。 移動先の週間でマウスを右クリックしてショートカットメ ニューを表示し、[スケジュール[1 週間]編集]の[貼り付け] を選択して移動します。 [コピー] .....................選択した 1 週間と同じスケジュールを別の週間にコピーす る場合に選択します。 コピー先の週間でマウスを右クリックしてショートカット メニューを表示し、[スケジュール[1 週間]編集]の[貼り付

け]を選択してコピーします。

[削除].........................選択した 1 週間のスケジュールを削除する場合に選択しま す。

# 第 5 章 番組配信

番組スケジュールの設定を終えたら、番組スケジュールデータの配信操作をおこない ます。

### 注意点

●配信に関する全般的な動作設定は、P.17「2-5. 環境設定(動作設定)」を参照して あらかじめおこなっておいてください。

## 5-1. 番組スケジュールの更新手順

- ① ツールバーの[配信]の[スケジュール更新]を選択(あるいは、 ボタン横の▼をク リック)します。
- ② 更新する時間を選択します。(→ボタンを直接クリックした場合は、「表示中の 番組終了後に適用」が選択されます。)

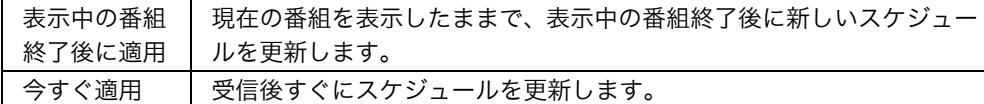

③ 配信先の確認画面が表示されますので、[OK]をクリックしデータを配信します。 (確認画面は、[環境設定]の[動作設定]の[配信]タブ上[スケジュール配信開始前に確 認ダイアログを表示する]のチェックを外すと表示されません。(P.17参照))

表示端末との接続にダイヤルアップを使用している場合は、データ配信操作をする と自動的にダイヤルアップが開始され、すべての表示端末への配信が終了した後、 自動的に接続が切断されます。

表示端末側 (InfoPlanner Pro CL) は、配信されたデータを受信し、そのスケジュー ルに基づいて番組コンテンツを表示します。

#### 注意点

● コンテンツの配信は、表示端末側のコンテンツフォルダの内容と比較し、両者の内 容を同期します。よって、InfoPlanner Pro で指定した管理用 PC のコンテンツフ ォルダに存在しないファイルが表示端末側に存在する場合には、自動的にそのファ イルを削除します。

## 5-2. 番組スケジュール配信の予約

番組スケジュールデータの配信日時を予約することができます。

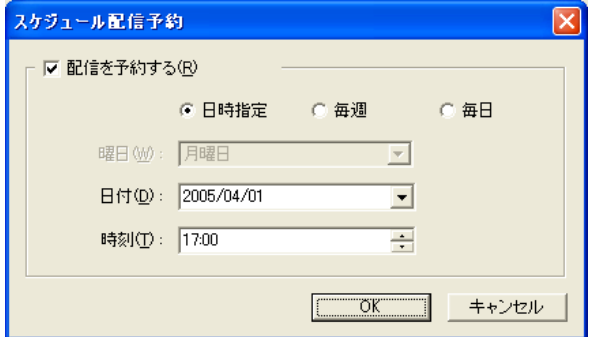

- ① メニューバーの[配信]-[スケジュール更新]-[配信予約]を選択します。 (あるいは、いボタンをクリックします。配信予約をおこなった場合、このボタ ンはデータが配信されるまで押された状態のままです。)
- ② 「スケジュール配信予約」画面が表示されます。

[配信を予約する]......日時指定、毎週、毎日のいずれかを選択します。

- [日時指定].................[日付]と[時刻]を設定します。
- [毎週].............................[曜日]と[時刻]を設定します。
- [毎日].............................[時刻]を設定します。

③ 設定を終えたら、[OK]をクリックします。

### 配信対象になるグループについて

メニューバーの[動作設定]を選択します。[動作設定]-[配信]タブの配信対象の設定によ り、配信グループが決定します。

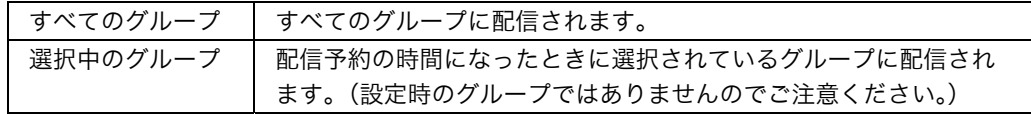

#### 注意点

- 配信の予約が設定されている場合に、「スケジュール表示/設定画面」の「配信ログ/ 配信状態の表示エリア」に次回配信時間が表示されます(P.12の⑬)。
- スケジュール配信予約機能を使用する場合、InfoPlanner Pro は終了させないでく ださい。

## 5-3. 割込み番組配信

番組スケジュールにもとづいた番組表示中に、他のコンテンツファイル(スライド、 ビデオまたはテロップ)を割込んで表示させることができます。(コンテンツは、配信 されたデータを表示端末が受信すると同時に表示されます。)

割込みは、すべてのグループまたは選択中のグループまたは選択中の表示端末 1 台に 対しておこなえます。

- ① InfoPlanner Pro を起動します。
- ② 割込み番組配信をおこなうグループあるいは表示端末を表示端末・グループ表示/ 選択エリアから選択します。(すべてのグループに配信する場合は、どのグループ、 表示端末を選択していても構いません。)
- ③ メニューバーの[配信]の[割込み番組配信]を選択します。 (あるいは、━━)ボタンをクリックします。)
- ④ 「割込み番組配信」ウィザード画面が表示されます。

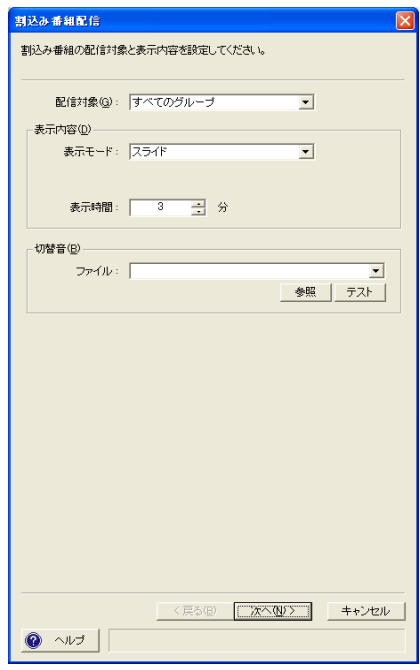

[配信対象]..................割込み番組配信をおこなう対象を設定します。

[表示モード] ..............表示するコンテンツの表示モード(スライド、テロップ、 ビデオ、テンプレートスライド)を設定します。

[表示時間]......................割込んで表示させる時間(1~600分)を設定します。 [切替音] ..................... [参照]をクリックし、音(WAVE ファイル)を設定し、 割込み表示に切り替える際に音を鳴らすことができます。 音声は、数秒程度のファイルにしてください。[テスト]ボ タンを押すと音を試聴できます。

- ⑤ 設定を終えたら、[次へ>]をクリックします。
- ⑥ 選択した表示モードに合わせて、表示内容設定画面が表示されます。設定方法は以 降を参照してください。

⑦ 各設定を終えたら、[配信開始]をクリックしてデータを配信します。

## 設定状況確認ボタン

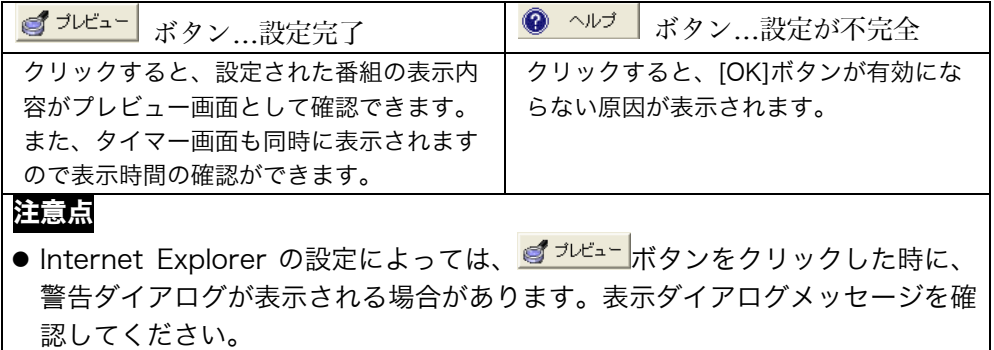

## 設定方法

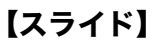

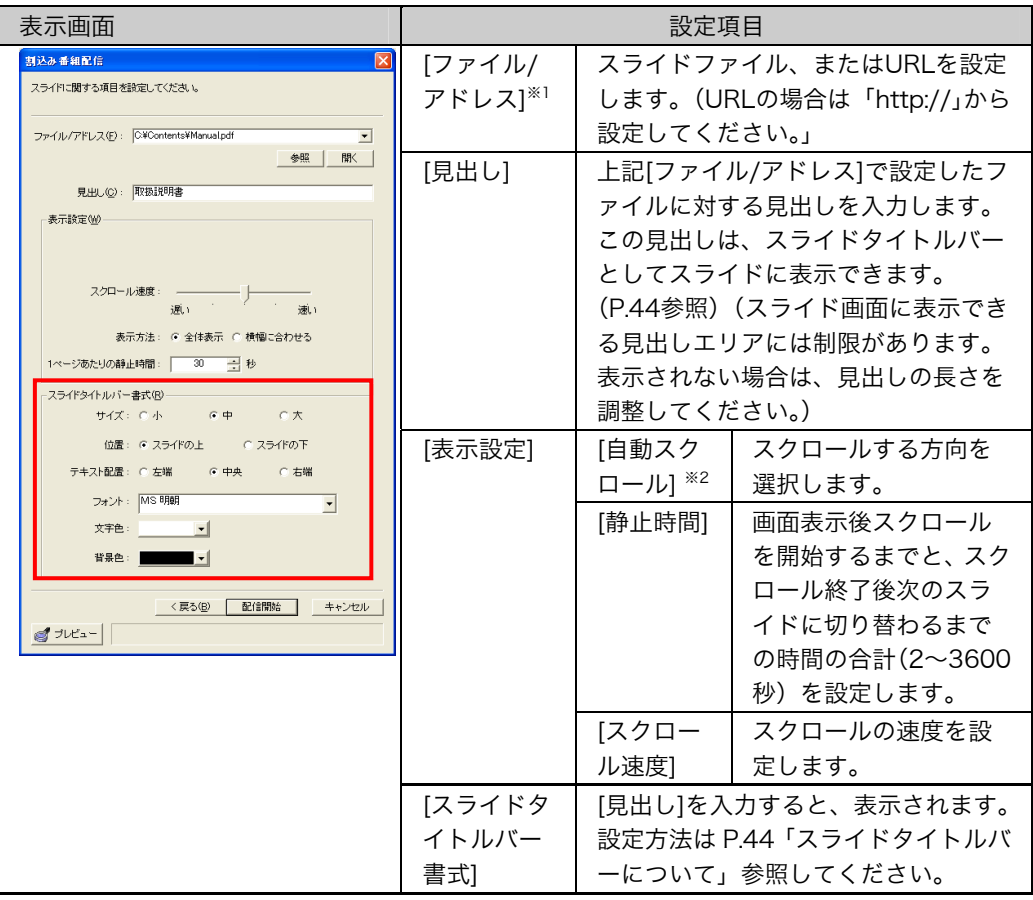

※1設定できる動画ファイル、静止画ファイルは、[環境設定]- [動作設定]-[コンテンツ]タブの 「動画コンテンツの拡張子」「静止画コンテンツの拡張子」で指定したファイル形式です。 ※2割込み番組配信の場合、[表示時間]内に画面のスクロールが終了すると、ページの先頭に 戻ります。

## 【テンプレートスライド】

テキスト付きのスライドを設定することができます。あらかじめ、テンプレートスラ イドを作 成し、InfoPlanner Pro がイン ストール されてい るフォルダ ¥Template¥Slide フォルダに保存します。

## [テンプレートファイルの作成方法]

(1) html(または htm 形式)でコンテンツを作成し、テキストを表示させたい部分に、 以下のコマンドテキストを入力します。(大文字小文字は、以下のとおりに入力し てください)

### InfoPlanner\_text

(2) 作成したファイルはテンプレートとして、InfoPlanner Pro がインストールされ ているフォルダ\Template\Slide の直下に保存します。

## [サンプルテンプレート]

弊社で用意したサンプルデータを利用することができます。設定画面の[テンプレート] 設定の▼ボタンを押すとリスト表示されます(下記参照)。[テキスト]ファイルのサン プルは、InfoPlanner Pro がインストールされているフォルダ\Template\Slide の 直下にあるので、参考にしてください。

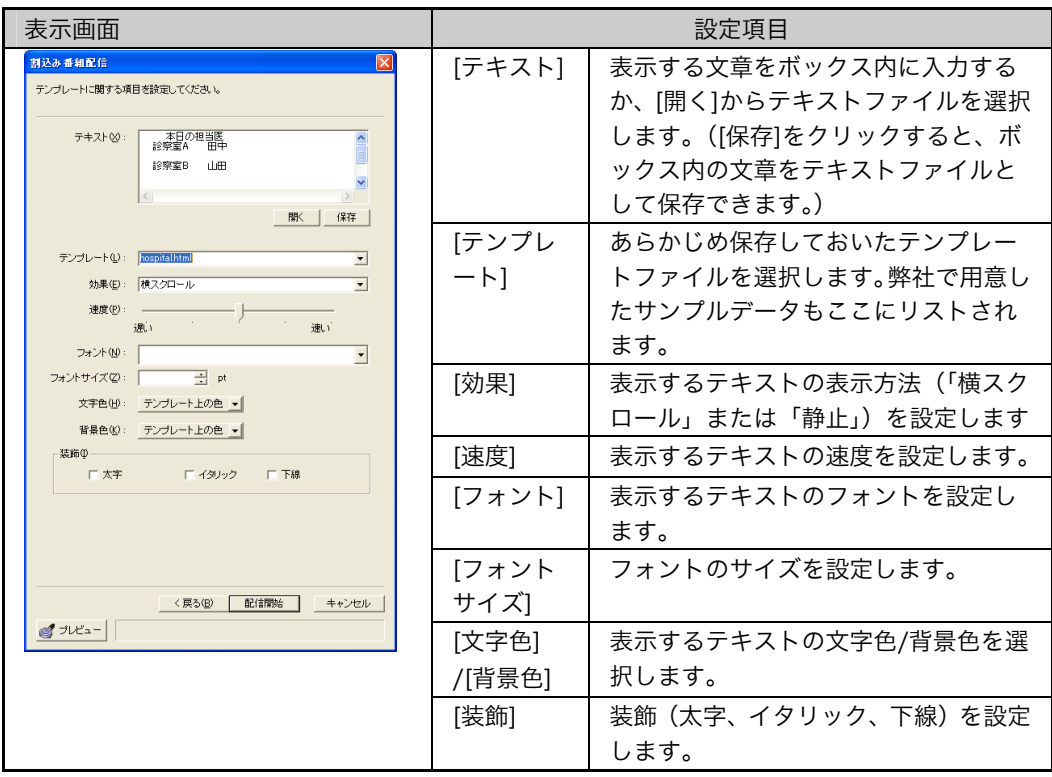

## 【テロップ】

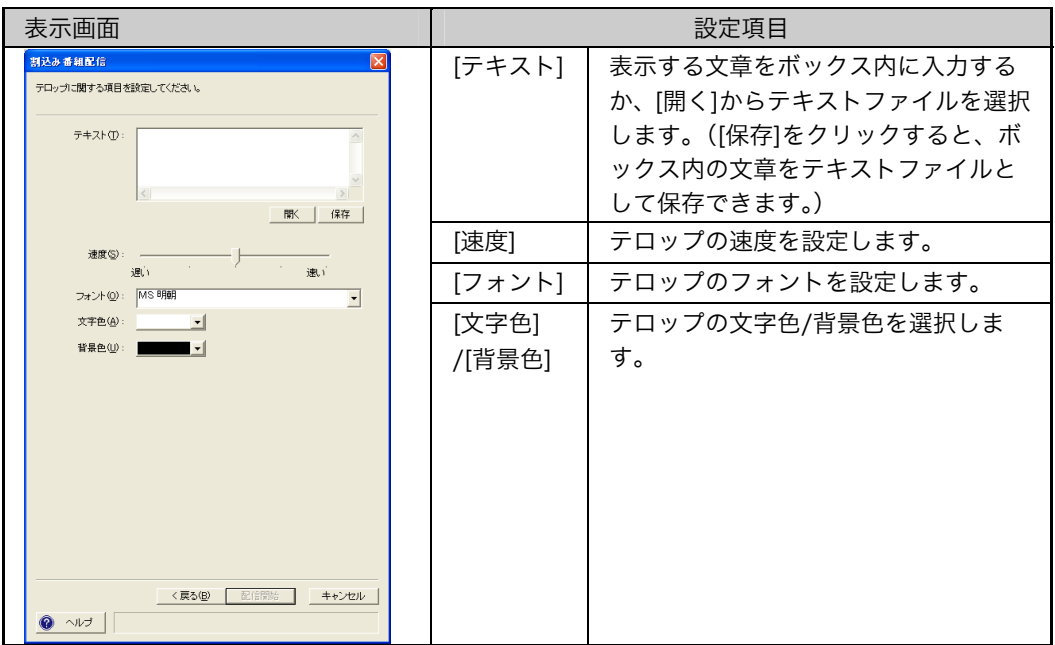

## 【ビデオ】

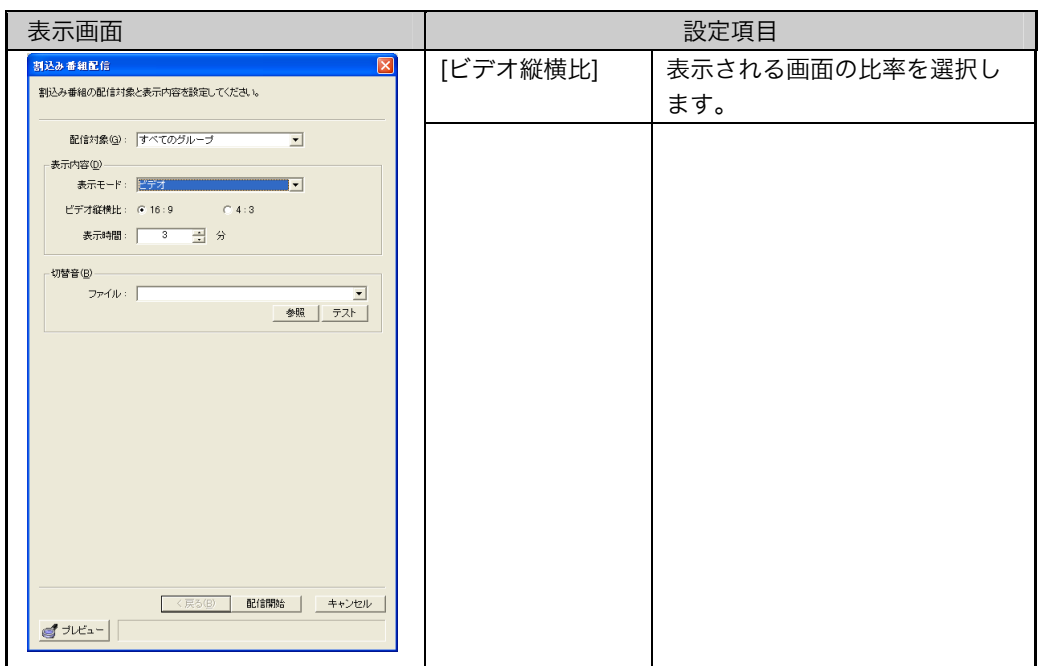

## MEDIAEDGE2、DVD-V730 をご使用の場合には (P.69~) をご参照ください。

## 5-4. テロップ更新について

番組が表示されている間に、テロップの文章を置き替えることができます(番組の表 示モードがスライド+テロップ、スライド+スライド+テロップ、ビデオ+テロップ、ス ライド+ビデオ+テロップの場合)。

テロップの更新は、すべてのグループまたは選択中のグループまたは、選択中の表示 端末 1 台に対しておこなえます。

- ① InfoPlanner Pro を起動します。
- ② テロップを配信するグループあるいは表示端末を表示端末・グループ表示/選択エ リアから選択します。(すべてのグループに配信する場合は、どのグループ、表示 端末を選択していても構いません。)
- ③ メニューバーの[配信]の[テロップ更新...]を選択します。(あるいは、▼♪ボタンを クリックします。)
- ④ 「テロップ更新」ウィザード画面が表示されます。

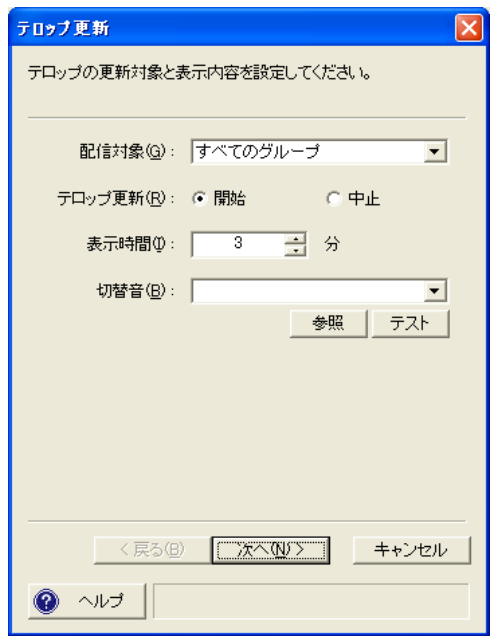

[配信対象].......................テロップを配信する対象を設定します。

[テロップ更新]...........テロップの配信を開始する場合は「開始」を設定します。 表示されている更新テロップを途中で終了させたい場合は 「中止」を設定します。

[表示時間].......................配信するテロップを表示する期間を設定します(1~600 分)。

- [切替音].............................[参照]をクリックし、音(WAVE ファイル)を設定し、こ こで設定したテロップに表示を切り替える際に音を鳴らす ことができます。音声は、数秒程度のファイルにしてくだ さい。[テスト]ボタンを押すと音を試聴できます。
- ⑤ 設定を終えたら、[次へ>]をクリックします。

⑥ テロップ設定画面が表示されます。

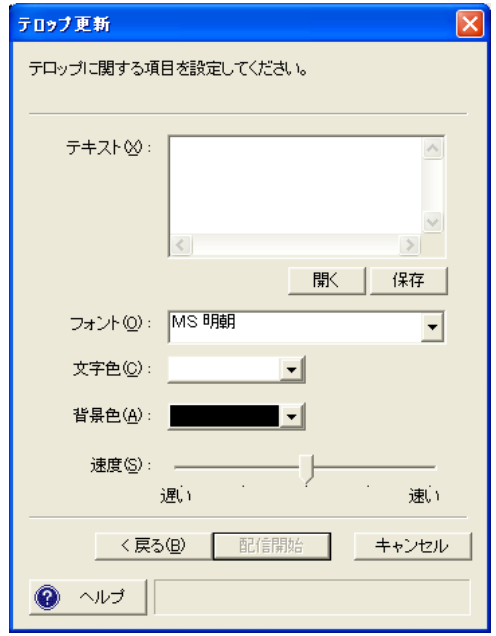

[テキスト].......................表示する文章をボックス内に入力するか、[開く]からテキ ストファイルを選択します。 ([保存]をクリックすると、ボックス内の文章をテキスト ファイルとして保存できます。)

[フォント] ....................テロップのフォントを設定します。(設定したフォントが 表示端末側にない場合は、MS 明朝で表示されます。)

[文字色]/[背景色].....テロップの文字色/背景色を選択します。

[速度]..................................テロップの速度を設定します。

⑦ 設定を終えたら、[配信開始]をクリックしてデータを配信します。

# 第 6 章 表示端末の管理

スケジュールを配信した表示端末の状況確認および制御、スケジュールの変更ができ ます。詳しくは、管理用 PC の管理者にお問い合わせください。

## 6-1. グループ、表示端末の追加・変更

表示端末へのスケジュールの設定、配信はグループ単位でおこなわれます(割込み番 組配信およびテロップ更新を除く)。まず、表示端末のグループを設定し、グループに 含める個々の表示端末を設定します。

## 表示端末の種類

表示端末は、接続モニターの解像度や設置方向の組み合わせによって、以下の種類に 分類されます。

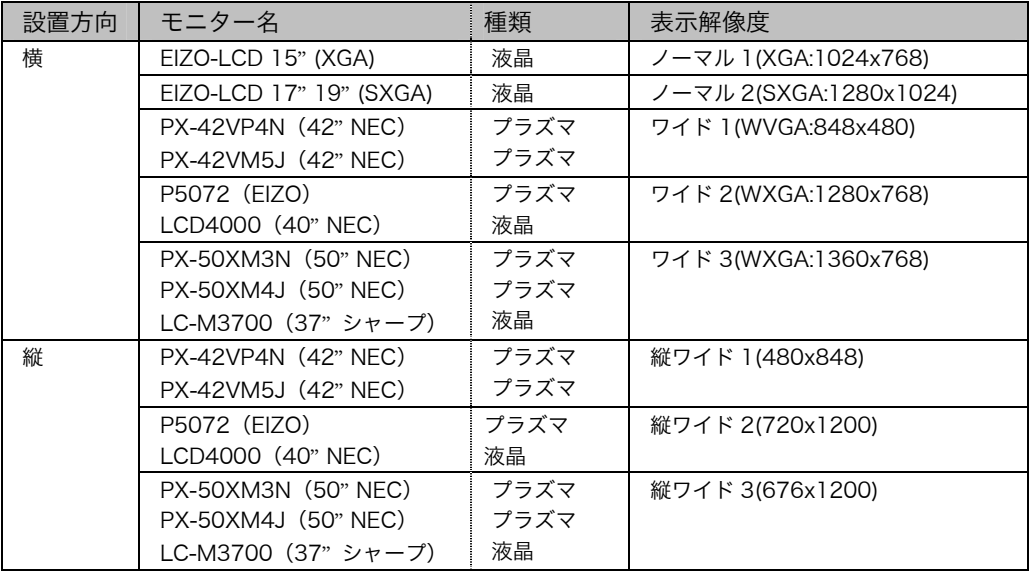

## グループの設定手順

#### 注意点

- 1 つのグループには同じ種類の表示端末しか含めることはできません。実際の表示 端末の種類と設定が異なる場合、コンテンツが表示されません。
- ① InfoPlanner Pro を起動します。
- ② メニューバーの[端末管理]-[グループの構成]の[グループの追加]を選択します。

(あるいは、グループ・表示端末表示/選択エリア内のグループアイコン ▲ ネマ ウスで右クリックしてショートカットメニューを表示し、[グループの構成]の[グル ープの追加]を選択します。)

③ 「グループのプロパティ」画面が表示されます。

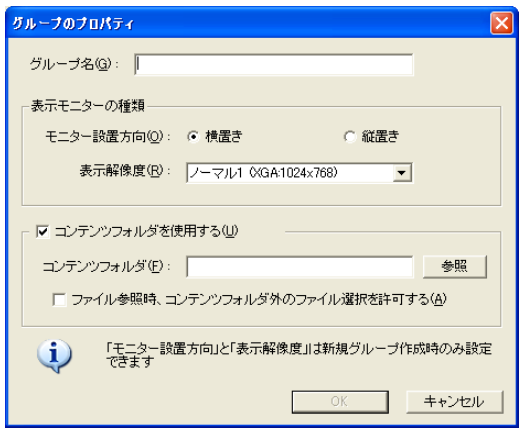

④ ウィザードにしたがって、グループを設定してください。

[グループ名] ..............グループの名前を入力します。 [モニター設置方向] ..................................横置き、縦置きのいずれかを選択します。 [表示解像度] ..............モニターの表示解像度を選択します。 [コンテンツフォルダ] ..................................グループへスケジュールを配信する場合に、スケジュール に使用するコンテンツデータファイルが保存されているフ ォルダを指定します。 [ファイル参照時、コンテンツフォルダ外のファイル選択を許可する] ..................................このボックスをチェックすると、コンテンツファイルを参 照する場合にコンテンツフォルダ以外のファイルを選択で きます。

- ⑤ グループの設定内容の設定が確認できたら、[OK]をクリックします。
- ⑥ グループ・表示端末表示/選択エリア内に作成したグループが表示されます。

2 つ以上のグループを設定する場合は、手順②~⑤を繰り返します。

## 表示端末の設定手順

グループに含める表示端末を設定します。

#### 注意点

- 表示端末との接続にダイヤルアップを使用する場合は、あらかじめ Windows 側で ダイヤルアップの設定をおこなってください。設定については Windows の取扱説 明書を参照してください。InfoPlanner Pro は設定された接続名(エントリ)を参 照します。
- ① 表示端末を設定するグループを選択します。
- ② メニューバーの[端末管理]の[グループの構成]-[表示端末の追加]を選択します。

(あるいは、選択したグループ をマウスで右クリックしてショートカットメ ニューを表示し、[表示端末の追加]を選択します。)

③ 「表示端末のプロパティ」画面が表示されます。

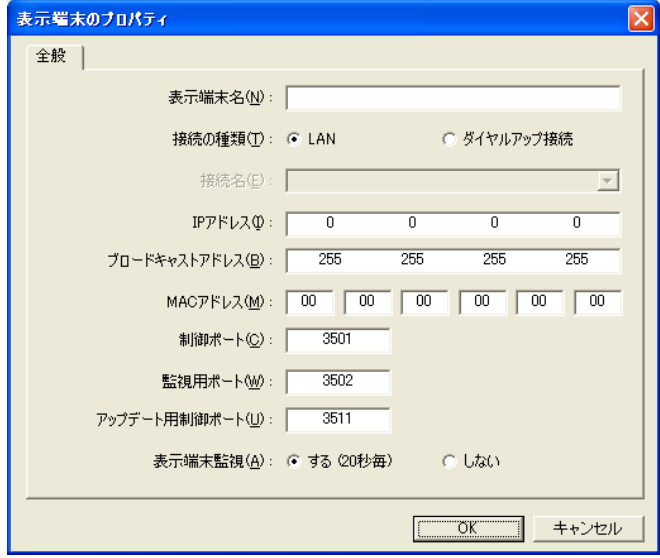

[表示端末名] ..............コンテンツを表示させる表示端末の名前を入力します。 [接続の種類] ..............表示端末との接続[方法](#page-74-0)を選択します。 [接続名] .....................Windows で設定したダイヤルアップの接続名を選択しま す。 [IP アドレス p.75)].......上記[[表示](#page-74-1)端末名]で入力した表示端末の IP アドレスを入力 します。(「LAN」接続の場合)  $[7]$ ロードキャストアドレス  $P.75]$ ..................................上記[表示端末名]で入力した表示端末が存在するネットワ ークへのブロードキャストアドレスを入力します。 [MAC アドレス p.75)] ..................................上記[表示端末名]で入力した表示端末の MAC アドレスを 入力します。

[制御ポート] ..............スケジュール・コンテンツデータ配信時に使用するポート 番号を入力します。

[監視用ポート] .........状況監視機能で使用するポート番号を入力します。

[アップデート用制御ポート]

..................................InfoPlanner Pro CL アップデートをする時に使用するポ ート番号を入力します。

[表示端末監視]...........表示端末の状況の監視を選択します。

### 注意点

- IP アドレス、ブロードキャストアドレス、MAC アドレス、制御ポート、監視 用ポート、アップデート用制御ポートの設定は、販売店あるいは設置業者の指 示にしたがってください。なお、これらの数値は誤って消去してしまった場合 などのために控えておくことをおすすめします。
- 同じ端末を 2 つ以上の[グル](#page-9-0)ープに設定することはできません。
- ④ 設定を終えたら、[OK]をクリックします。 グループ・表示端末表示/選択エリア内に選択したグループの配下に作成した表示 端末が表示されます。表示端末の状況は、「表示端末の設定状況 確認画面」に表 示されます (P.10参照)。
- 2 台以上の表示端末を含める場合は、手順②~④を繰り返します。

## グループ、表示端末設定の変更、削除方法

#### グループ、表示端末設定変更方法

設定を変更したいグループ 企 、表示端末■ をマウスで右クリックすると、ショー トカットメニューが表示されますので、[プロパティ]を選択します。プロパティ画面が 表示されますので、設定を変更してください。

### グループ、表示端末削除方法

グループ、表示端末を削除できます。

削除したいグループ ▲ あるいは表示端末■ をマウスで右クリックすると、ショー トカットメニューが表示されますので、[グループの構成]から、[グループの削除]ある いは[表示端末の削除]を選択して削除してください。

## 6-2. 表示端末の状況確認

表示端末・グループ表示/選択エリアから対象となる表示端末を選択すると、以下のよ うな画面が表示されます。

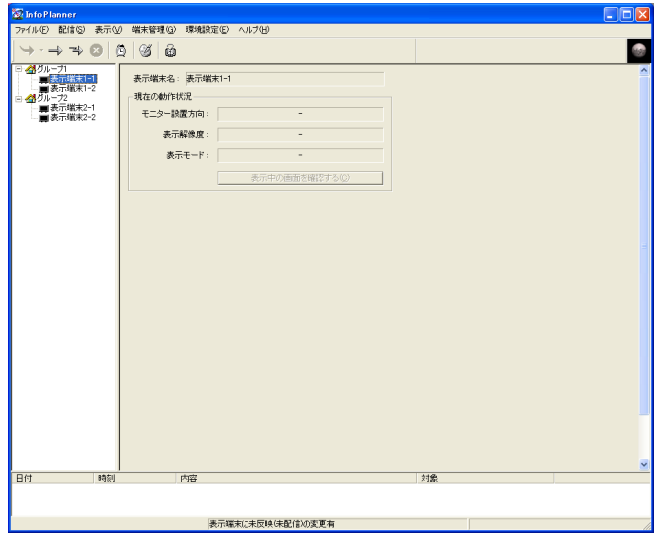

## 現在の動作状況

表示端末が現在表示している画面の状況を管理用 PC 側で確認できます。 (対象となる表示端末のアイコンが「□」の状態でなければ確認できません。)

[表示端末名] ..............表示端末の名前を確認します。

#### 現在の動作状況

[モニター設置方向]....モニターの設置方向(縦置き/横置き)が表示されます。 [表示解像度] ..............モニターの表示解像度が表示されます。

[表示モード] ..............選択している表示端末が現在表示しているモードが表示さ れます。(表示端末のプロパティで設定した監視間隔時間 で更新されます。)

[表示中の画面を確認する]

..................................このボタンを押すと、表示端末が表示中の画面をキャプチ ャーして管理用 PC に表示します。

## 注意点

- ビデオ部分はキャプチャーできません。
- 動画はキャプチャーできない場合があります。 (オーバーレイ表示されている場合は、キャプチャーできません。)
- 表示端末との接続にダイヤルアップを使用している場合

[端末の種類]および[表示モード]は、表示端末に接続しなければ表示されませ ん。[動作設定]-[配信] -[ダイヤルアップ接続]で「表示中の画面の確認時に自動 で接続する」を選択すると、「表示中の画面を確認する」場合に自動で、表示 端末に接続します。

## 6-3. 電源制御(Wake On LAN機能)

Wake On LAN を使って、表示端末を起動することができます。 ①起動させたい表示端末を選択します。

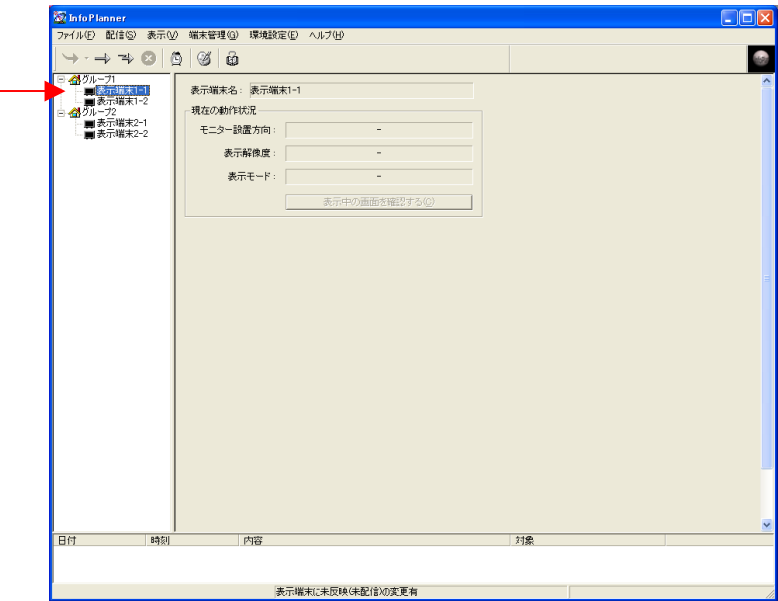

② [端末管理]-[WakeOnLAN]を実行します。

## 6-4. 表示端末の電源制御

表示端末の電源(オン/オフ)は、表示スケジュールに基づき制御されます。

## 番組スケジュールによる端末の電源制御

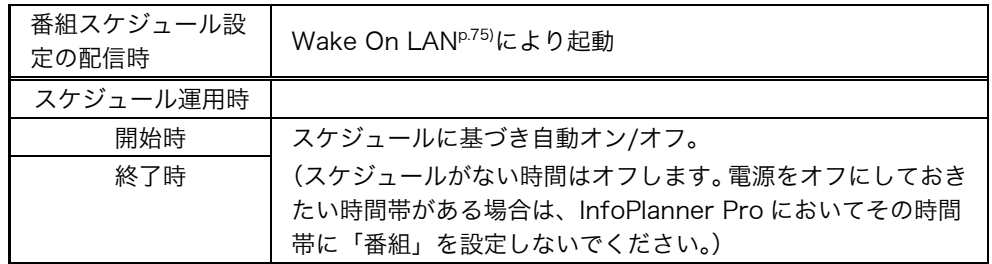

注意点

● ダイヤルアップ接続など接続方法によっては、Wake On LAN は使用できない 場合があります。

### [電源制御をおこなわない場合]

● InfoPlanner Pro CL の設定によって電源制御をおこなわない(電源を自動オフしな い)こともできます。(設定は、販売店あるいは設置業者がおこないます)。

# 第7章 アプリケーション、接続機器 の制御

InfoPlanner Pro CL 以外の他のアプリケーションを制御したり、指定のオプション 機器を接続することにより、FM 文字多重放送のテロップ表示、Canopus 社の MEDIAEDGE2によるストリーミング動画表示、Pioneer社のDVD-V730の再生が、 制御できます。

各指定接続機器をご購入の上、設定をおこなってください。詳しくは販売店あるいは営 業窓口にお問い合わせください。

## 7-1. アプリケーションの起動と終了

スケジュールの番組の開始と終了に連動させて、InfoPlanner Pro CL 以外の他のア プリケーションを制御することができます。

① [環境設定]-[動作設定]の[アプリケーション起動]タブの「アプリケーション実行機能 を使用する」をチェックします。

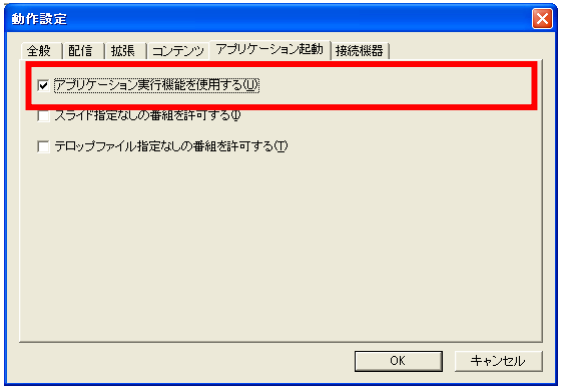

[スライド指定なしの番組を許可する]

/ [テロップファイル指定なしの番組を許可する]

..................................これらをチェックすると、「スライド」または「テロップ」 を設定しなくても、番組の作成ができます。設定しない場 合には、「スライド」/「テロップ」表示部分には何も表示 されません。

- ② 番組の設定をする場合に、[アプリケーション]タブの「アプリケーションを実行す る」を設定します。
- ③ 番組の起動と同時に、設定したアプリケーションが起動します。また、番組の終 了と同時に、設定したアプリケーションが終了します。

## 【アプリケーション】タブ

### 設定手順

[参照]ボタンを使って、実行したいアプリケーションを選択して設定します。

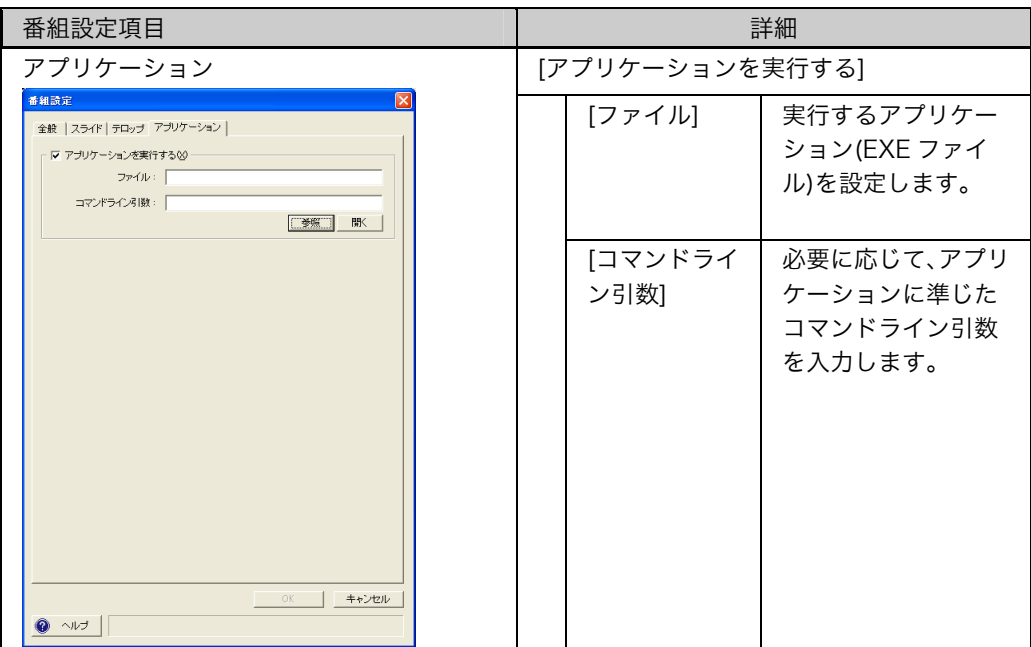

[環境設定]-[動作設定]の[アプリケーション]タブの「アプリケーション実行機能を使用する」 がチェックされている場合に表示されます。

## 7-2. FM 文字多重放送

株式会社ジャパンエフエムネットワーク (JFN) にて提供される FM 文字多重放送を テロップで表示することができます。

### 注意点

● 文字多重放送をテロップとして表示させる場合は、FM 文字多重放送受信機を購入 の上、JFN と受信契約を結ぶ必要があります。詳しくは販売店あるいは営業窓口に お問い合わせください。

## 設定方法

- ① [環境設定]の[動作設定…]の[接続機器]を選択します。
- ② 「FM 文字多重放送受信機を使用する」をチェックし、検索をクリックします。
- ③ 検索が完了すると、下記のメッセージが表示されます。

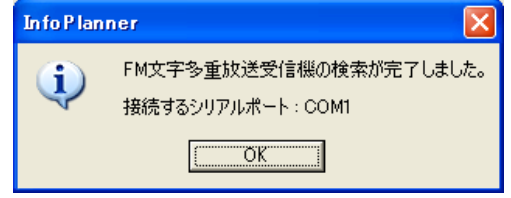

④ 受信機を接続したシリアルポートが自動的に選択されます。

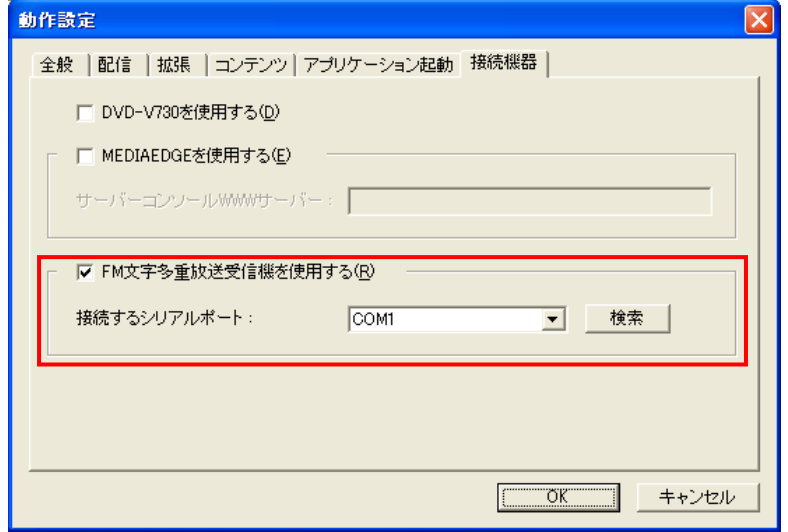

⑤ [OK]をクリックし、終了します。

⑥ InfoPlanner Pro を再起動します。

正常に放送が受信できるように[なると](#page-67-0)、以下の設定項目が追加されます。

- メニューバー[環境設定]の[FM 文字多重放送設定...]
- **FM 文字多重放送設定ボタン**
- 「番組設定」画面の「テロップ」 に[FM 文字多重放送を配信す る]設定項目(P. 68)

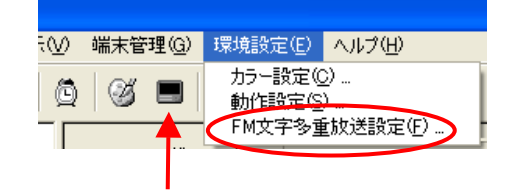

## 【FM 文字多重放送の設定】

- ① InfoPlanner Pro を起動します。
- ② [環境設定]の[FM 文字多重放送設定...]を選択します。 (あるいは、 ニ ボタンをクリックします。)
- ③ 「FM 文字多重放送設定」画面が表示されます。

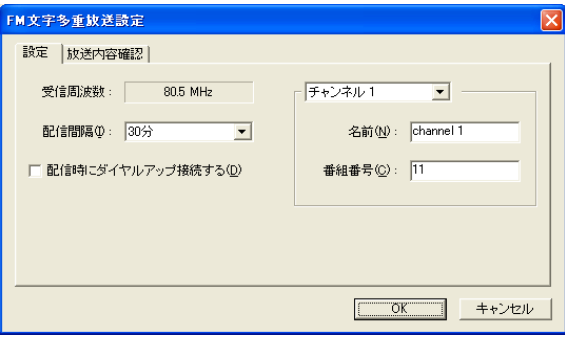

[受信周波数] ..............受信する FM 文字多重放送の周波数が表示されます。

[配信間隔]..................FM 文字多重放送を配信する間隔(10、20、30、60、120 分)を設定します。

> 「120 分」に設定すると、奇数時刻(1 時、3 時、5 時…) に新しいデータが表示端末に配信されます。

### 参考

- 例 1-「10分」に設定して8時にデータ配信した場合-8 時 10 分、20 分、30 分、40 分、50 分...に新しいデータが表示端末に配信
	- され、テロップの内容が更新されます。
	- 例 2-「120分」に設定して8時にデータ配信した場合-
	- 9時、11時、13時...に新しいデータが表示端末に配信され、テロップの内容 が更新されます。
- InfoPlanner Pro 起動時には、配信間隔に関係なく、データが表示端末に配信 されます。

[配信時にダイヤルアップ接続する]

..................................接続にダイヤルアップを使用している表示端末へ自動的に ダイヤルアップ接続で配信する場合にチェックします。 (チェックしなければ、FM 文字多重放送は配信されず、 テロップの内容は更新されません。)

### チャンネル設定

チャンネル番号(1~5)を選択し、番号に応じた名前とチャンネルを設定します。 [名前].......................選択したチャンネル番号に対する番組の名前を設定します。 (ここで付けた名前が「テロップ」設定画面に表示されま

す。)

[番組番号]..................選択したチャンネル番号に対する FM 文字多重放送のチャ ンネルを設定します。

#### 注意点

- チャンネルに関する設定は、本システムを設置・インストールする際に販売店 あるいは設置業者がおこないます。
- <span id="page-67-0"></span>● [放送内容確認]タブで、各チャンネルの表示内容が確認できます。
- ④ 設定を終えたら、[OK]をクリックしメイン画面に戻[ります](#page-46-0)。

### 【番組設定:テロップ】

[FM 文字多重放送を配信する]をチェックして設定項目を有効にし、表示するチャンネ ル番号をチェックします。(その他の設定は P.47を参照)

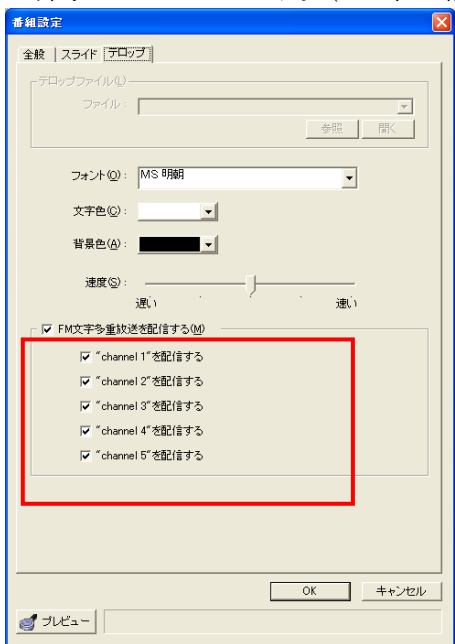

チェックしたチャンネルを順番に表示します。[例]Channel 1→2→3→4→5→1…

### 注意点

● FM 文字多重放送を配信する場合は、以下の点にご注意ください。 FM 文字多重放送受信機の電源を常にオンにしておく InfoPlanner Pro を常に起動させておく

## 7-3. DVD-V730 の表示

Pioneer 社 DVD-V730 の表示と再生、停止など InfoPlanner Pro のスケジュールに よる自動制御ができます。

## 注意点

● 以下の Pioneer 社 DVD-V730 にのみ対応しています。DVD-V730 のご購入につい ては、販売店あるいは営業窓口にお問い合わせください。

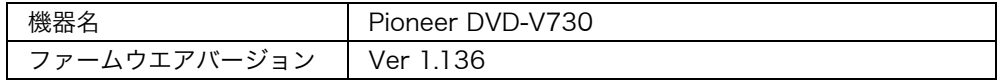

●設定後、DVD-V730 の電源は常にオンにしておいてください。

## 設定方法

- ① DVD-V730 のセットアップをします。
- ② InfoPlanner Pro を起動します。
- ③ [環境設定]の[動作設定…]の[接続機器]を選択します。
- ④「DVD-V730 を使用する」をチェックします。

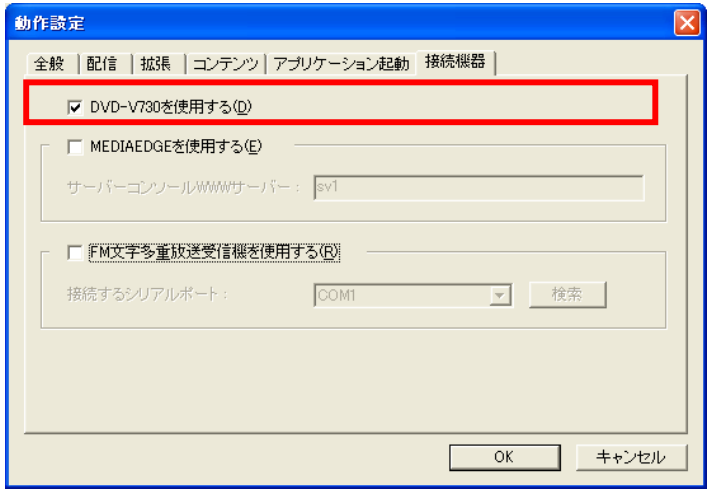

⑤ [OK]をクリックします。

## 【番組設定:ビデオ】

[DVD を再生する]をチェックして設定項目を有効にし、再生方法を設定します。

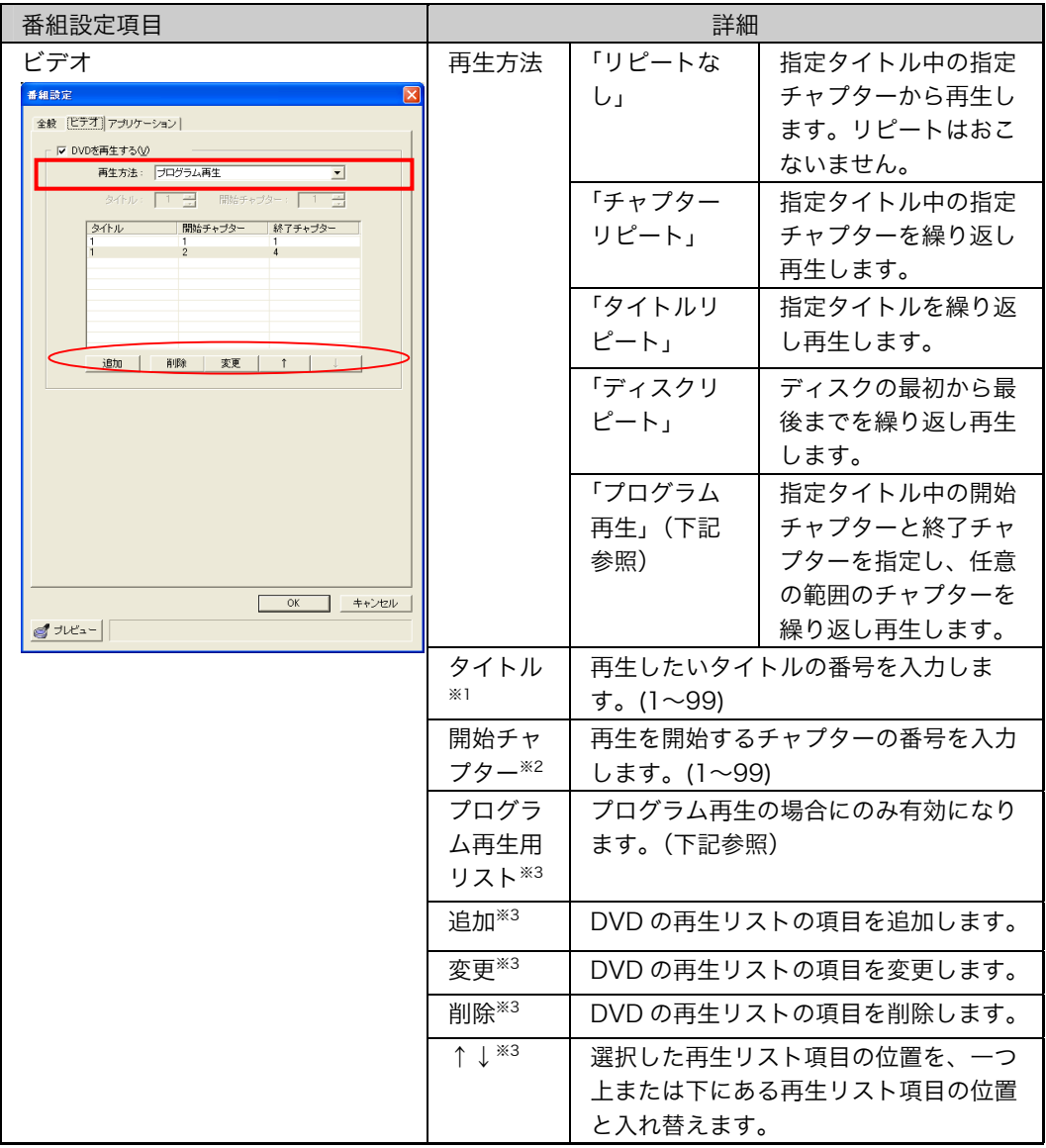

※1 「リピートなし」、「チャプターリピート」、「タイトルリピート」の時のみ設定できます。

※2 「リピートなし」、「チャプターリピート」の時のみ設定できます。

※3 「プログラム再生」の時のみ設定できます。

### プログラム再生設定手順

- (1) 再生方法で「プログラム再生」を選択します。
- (2) [追加]をクリックすると、「プログラム再生設定」画面が表示されます。
- (3) タイトル、開始チャプター、終了チャプターを入力します(1~98)。

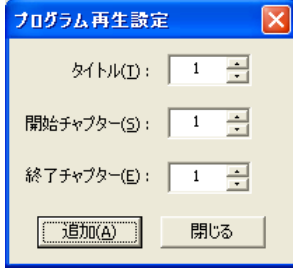

#### 注意点

- [終了チャプター]には、再生を終了するチャプターの番号を入力してください (1~98)。入力がない場合は、[開始チャプター]で指定したチャプターのみを 再生します。
- (4) [追加]ボタンをクリックします。
- (5) 手順(2)~(4)を繰り返します。

### 注意点

● 再生する項目は 100 個まで設定できます。

(6) [閉じる]ボタンをクリックしてウィンドウを閉じます。

#### 設定を変更する場合

(1) プログラム再生のリストより変更するデータを選択して[変更]をクリックします。

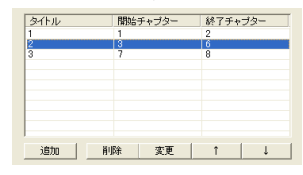

- (2) 「プログラム再生設定」画面が表示されます。
- (3) [タイトル]、[開始チャプター]、[終了チャプター]を入力します。
- (4) [OK]ボタンをクリックします。

#### 設定を削除する場合

(1) プログラム再生のリストより削除したいデータを選択して[削除]をクリックしま す。

#### 【割込み番組配信:ビデオ】

割込み番組配信も番組設定と同様に設定します。

## 7-4. MEDIAEDGE2 によるストリーミング動画 表示

Canopus 社 MEDIAEDGE2 システムからのストリーミング動画を番組コンテンツと してビデオ表示部に表示することができます。

## 注意点

● 以下の Canopus 社 MEDIAEDGE2 にのみ対応しています。MEDIAEDGE2 のご購 入については、販売店あるいは営業窓口にお問い合わせください。

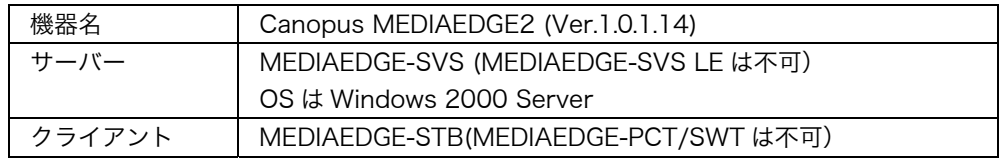

## 設定方法

- ① MEDIAEDGE のセットアップをします。
- ② InfoPlanner Pro を起動します。
- ③ [環境設定]の[動作設定]の[接続機器]を選択します。
- ④「MEDIAEDGE を使用する」をチェックし、MEDIAEDGE のサーバーコンソール WWW サーバーを指定します。

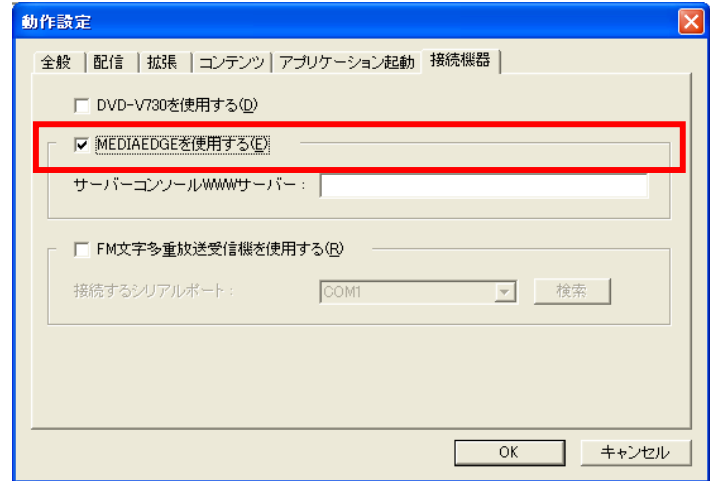

⑤ [OK]をクリックします。
#### 【番組設定:ビデオ】

[MEDIAEDGE を表示する]をチェックして設定項目を有効にし、表示するコンテンツ タイトルを設定します。(その他の設定は P.72を参照)

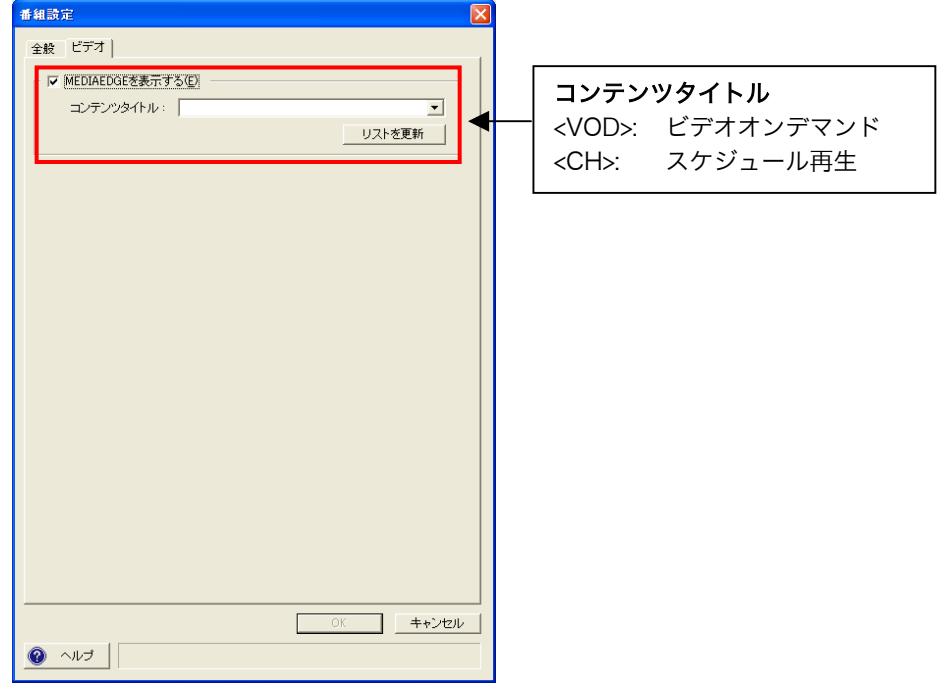

#### 【割込み番組配信:ビデオ】

割込み番組配信も番組設定と同様に設定します。

## 第 8 章 トラブルシューティング

症状に対する処置をおこなっても解消されない場合は、販売店あるいはエイゾーサポ ートにご相談ください。

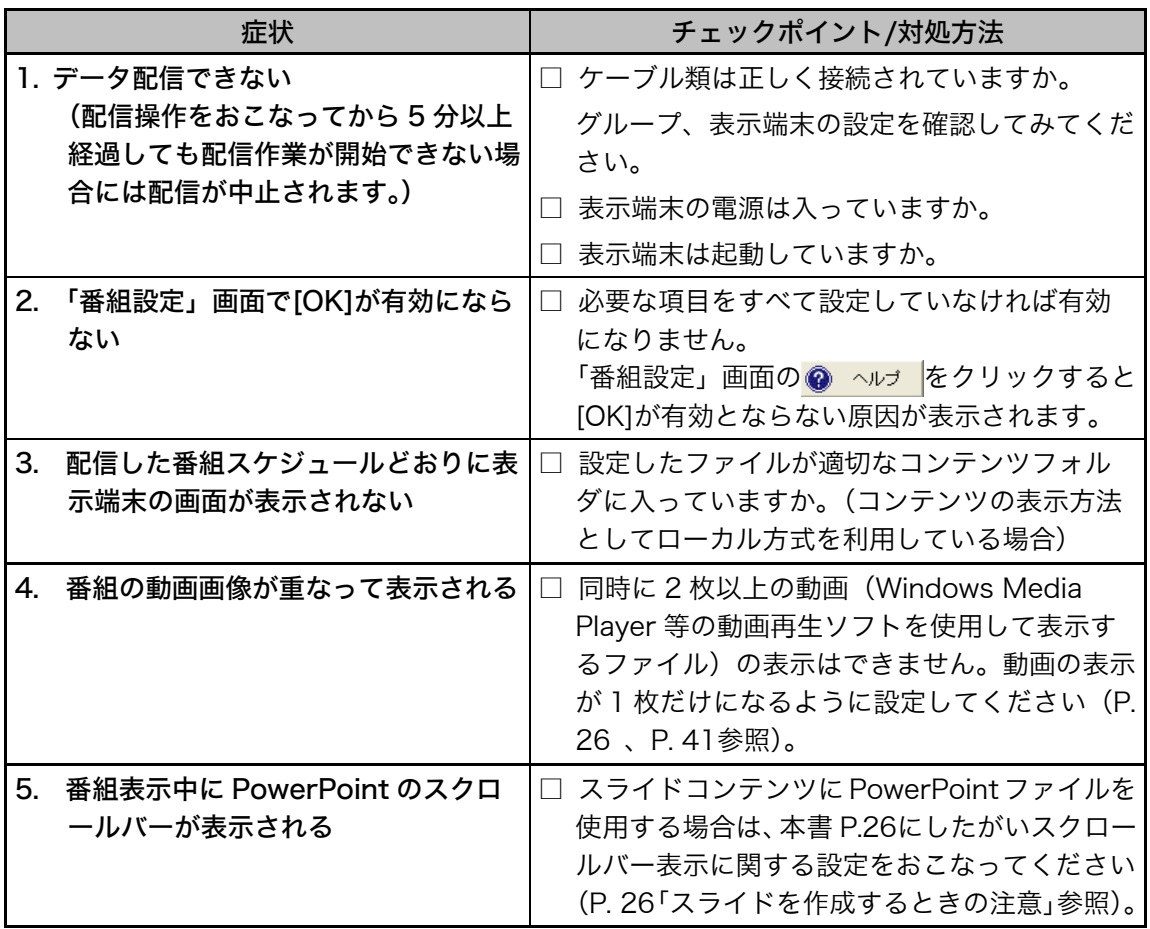

## 第 9 章 用語集

#### IP アドレス

インターネットやイントラネットに接続されたコンピュータを識別するために、そ の1台1台に割り振られる番号のことをいいます。

#### MAC アドレス

各ネットワーク(Ethernet)カードに割り当てられている固有の ID 番号のことを いいます。これを元にカード間のデータの送受信がおこなわれます。

#### Wake On LAN

LAN に接続されたコンピュータをネットワーク経由で他のコンピュータから起動 する機能のことをいいます。

#### 管理用 PC

InfoPlanner Pro がインストールされ、表示端末を管理するコンピュータのことを いいます。

#### コンテンツ

表示端末に表示する番組データのことをいいます。 PowerPoint/HTML ファイルやテロップ用のテキストファイルなどを指します。

#### ブロードキャストアドレス

ネットワーク上にある複数のコンピュータに同時に情報を伝えるための IP アドレ スのことをいいます。

#### ログ

通信記録のデータのことをいいます。

# 第10章 さくいん

## D

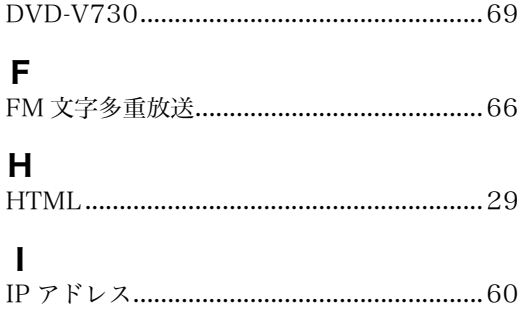

## M

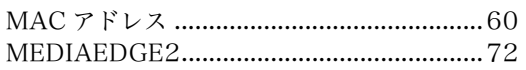

## $\mathsf{P}$

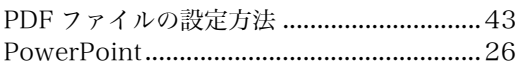

## W

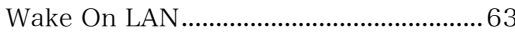

## あ

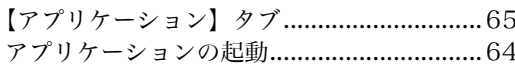

## か

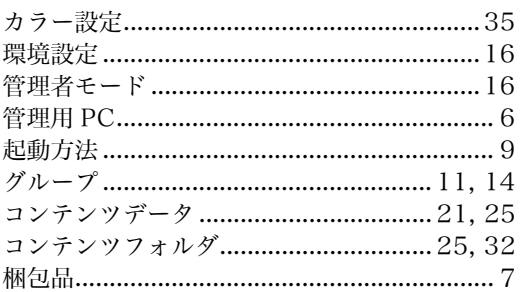

## さ

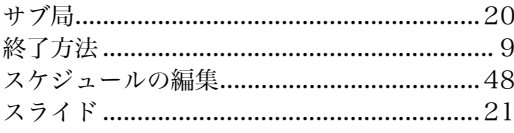

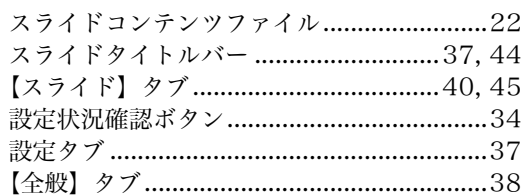

## $t_{\rm c}$

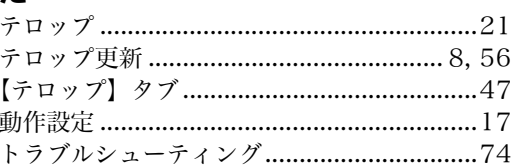

#### は

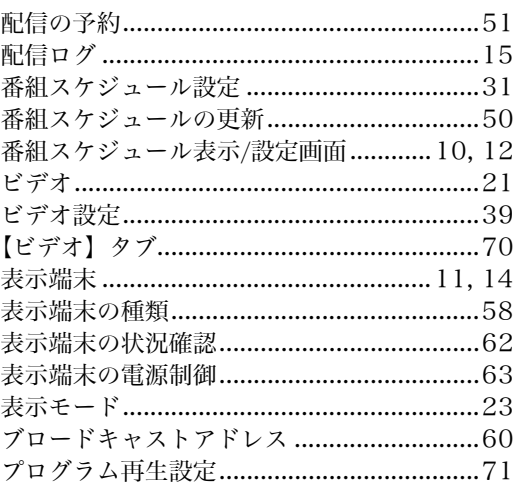

## ま

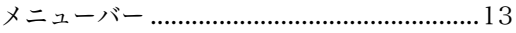

#### や

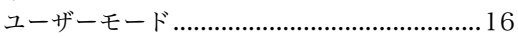

## $\tilde{\mathbf{5}}$

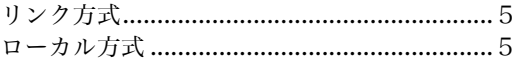

## わ

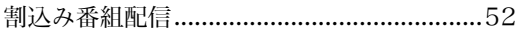

#### ■製品に関するお問い合わせ先

エイゾーサポート「PC専用ホットライン」<br>TEL (03) 3458-7706 FAX (076) 274-2416 TEL (076) 274-2433

\*営業時間/月曜日~金曜日(祝祭日及び弊社休日を除く) 9:30~17:30

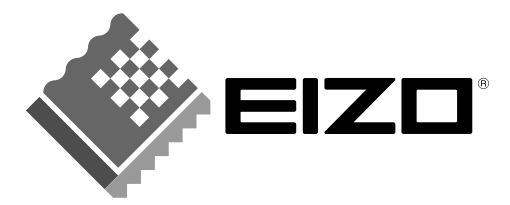

株式会社ナナオ 〒924-8566 石川県白山市下柏野町153番地

http://www.eizo.co.jp/

第3版 2006年1月 Printed in Japan.

環境保護のため、再生紙を使用しています。